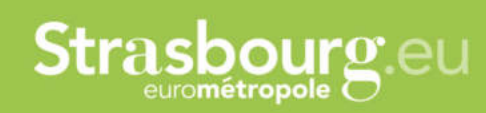

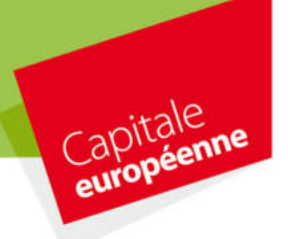

# PROCEDURE DE DEPOT DE DEMANDE DE SUBVENTION DE FONCTIONNEMENT

### POUR LES ASSOCIATIONS SPORTIVES

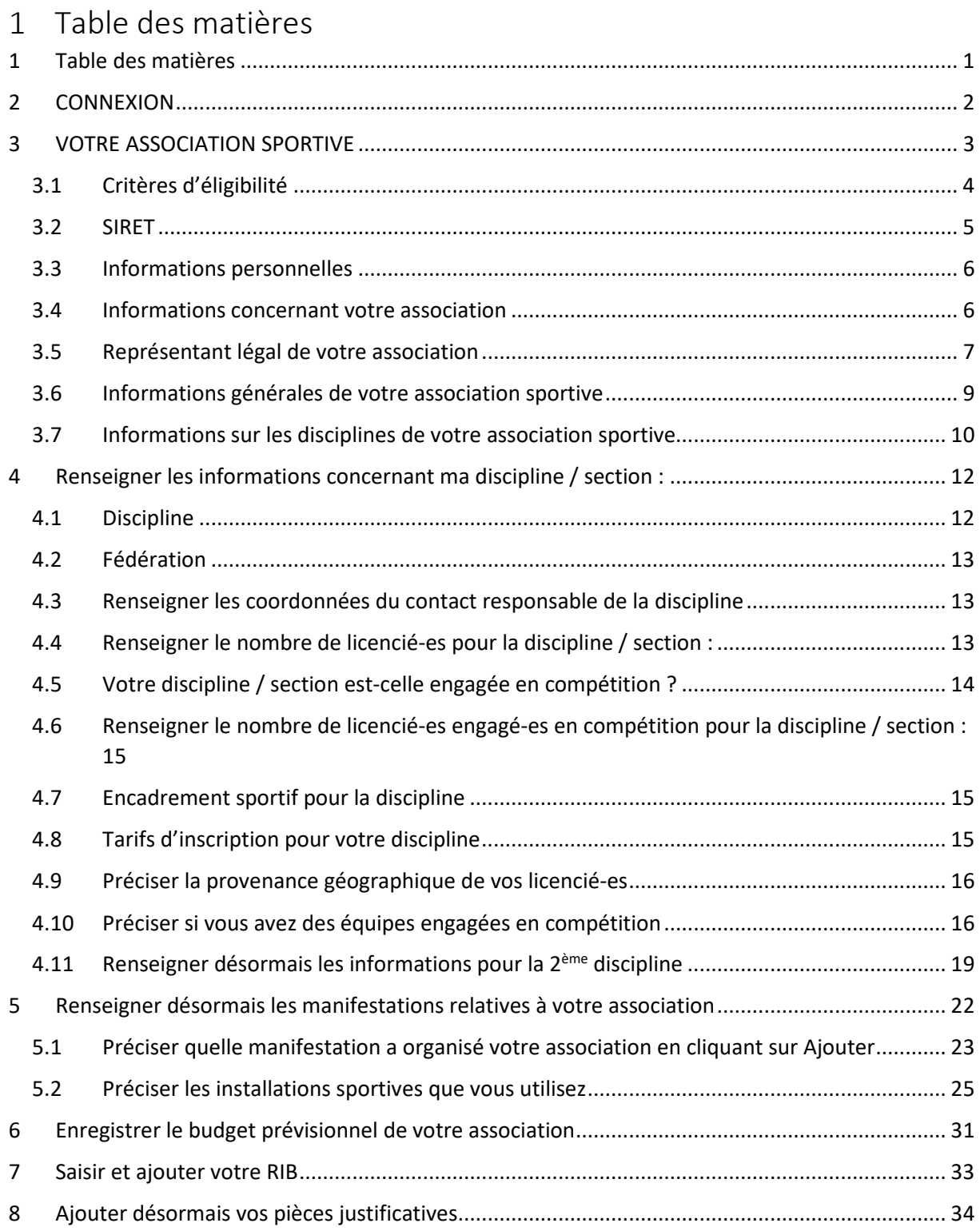

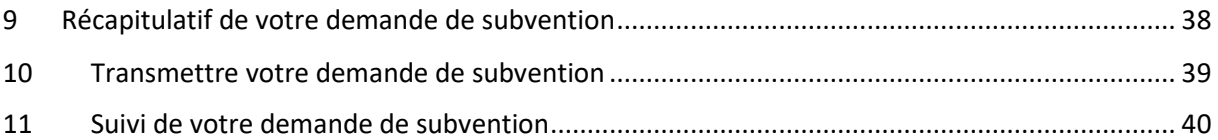

## 2 CONNEXION

Se connecter pour déposer sa demande de subvention sur le site : https://aides.strasbourg.eu/

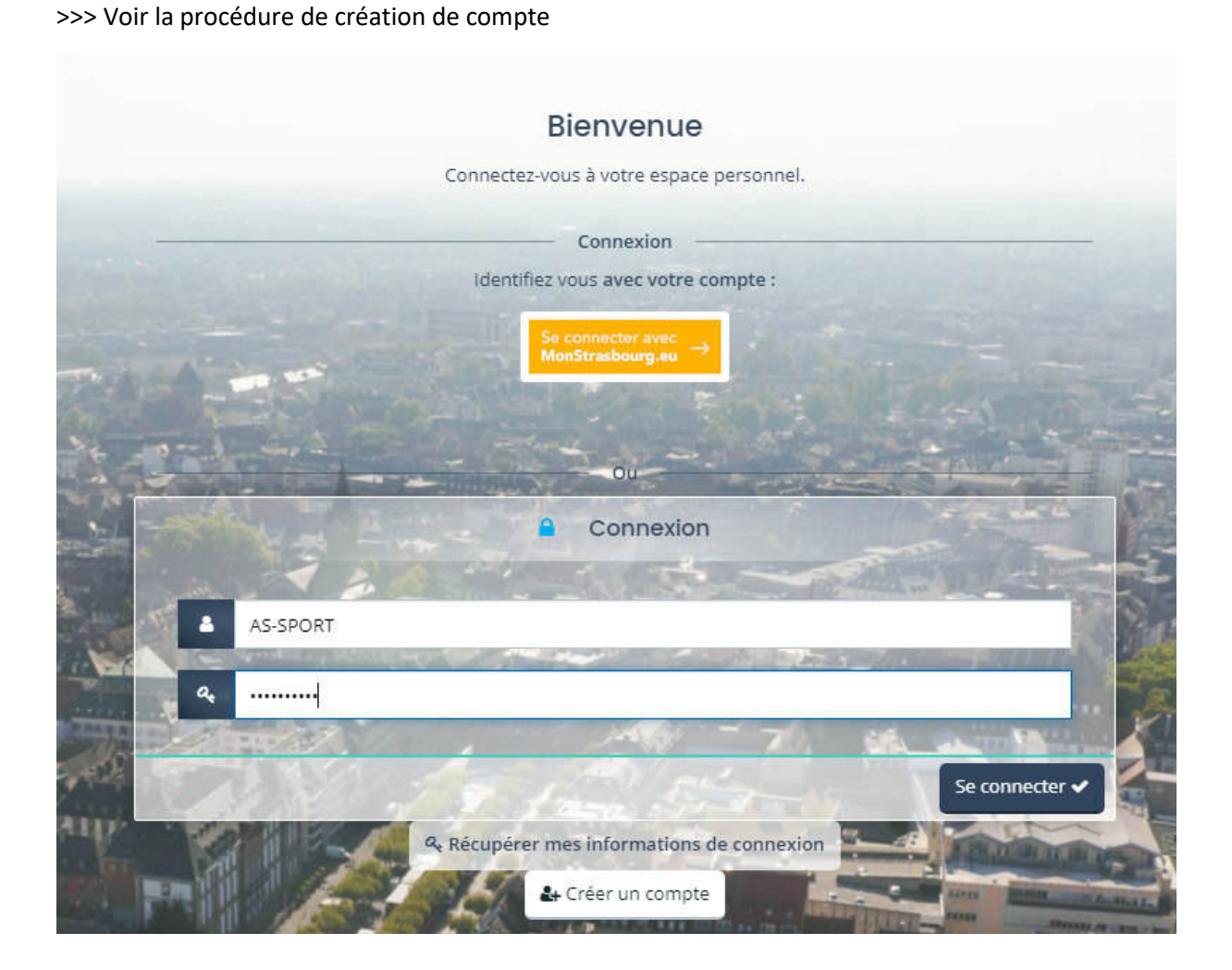

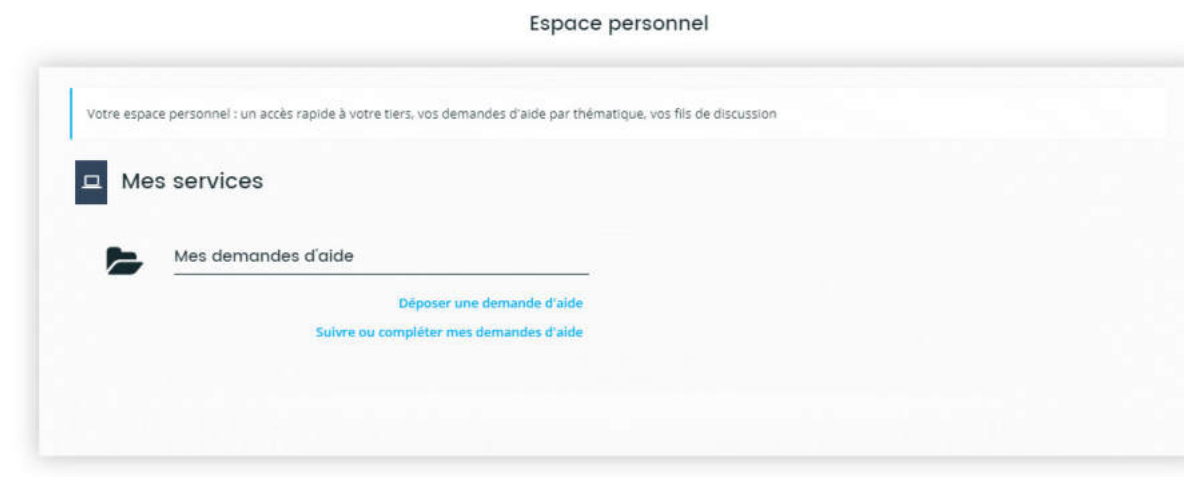

Sélectionner le téléservice : SPORT - Demande de subvention de fonctionnement

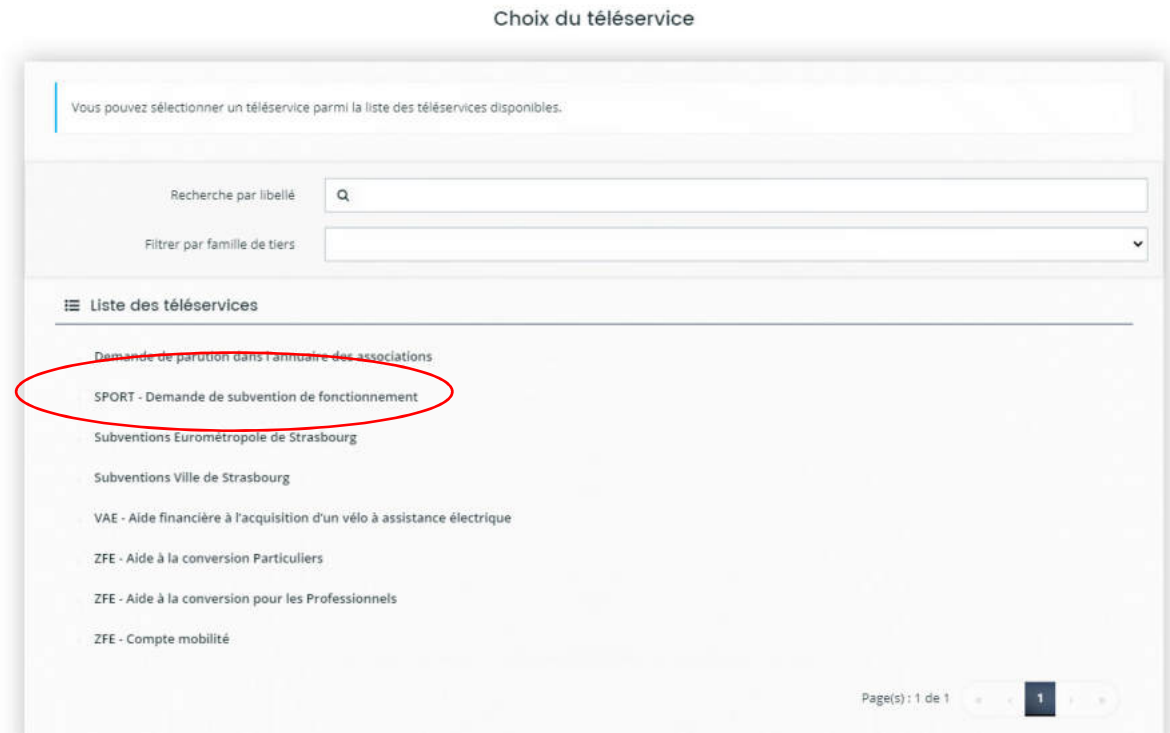

## 3 VOTRE ASSOCIATION SPORTIVE

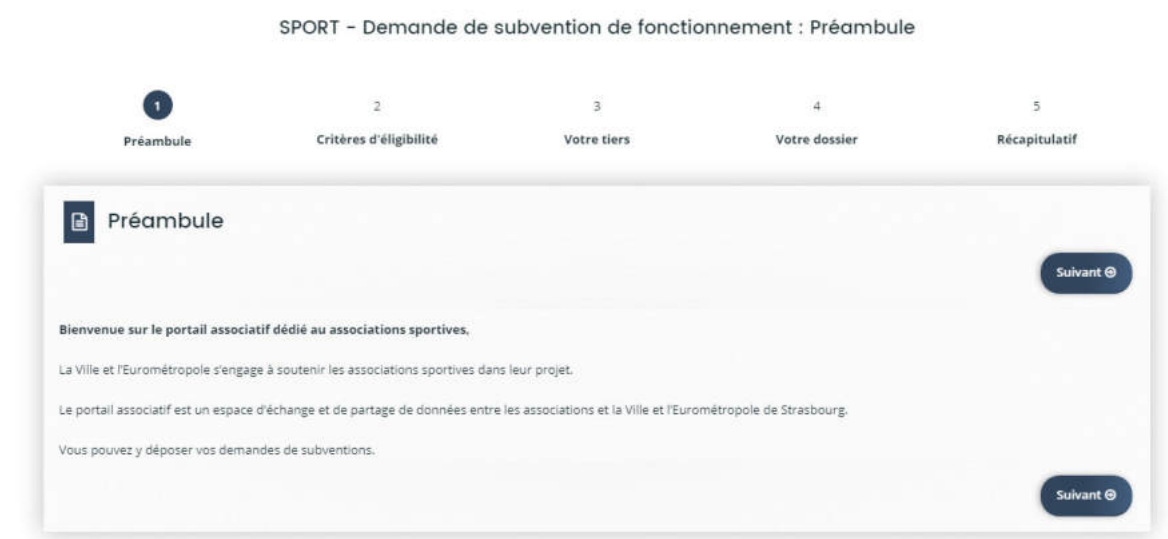

## 3.1 Critères d'éligibilité

Vérifier vos conditions d'éligibilité pour recevoir une subvention pour votre association sportive :

- Être affiliée à une fédération sportive agréée par le Ministère des Sports
- Avoir son siège social à Strasbourg
- Avoir un SIRET

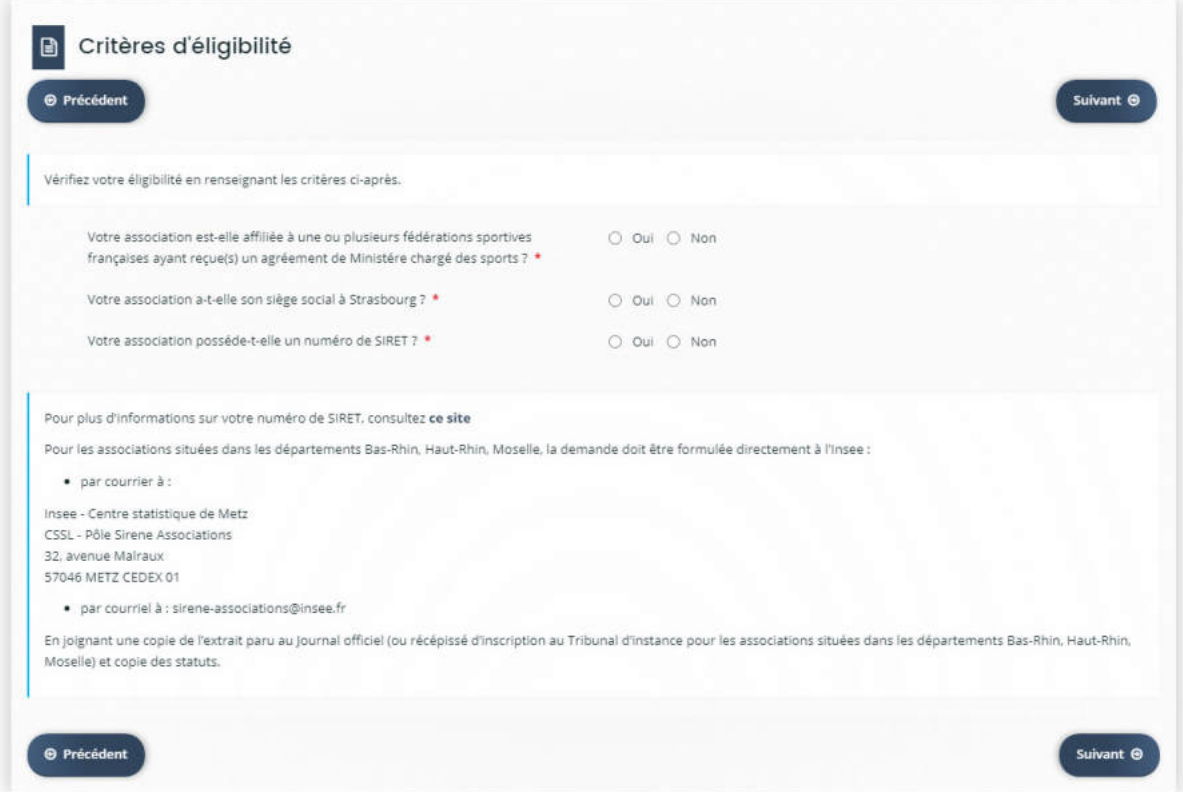

Si vous pouvez répondre « oui » à toutes les questions, vous pouvez cliquer sur suivant, sinon, il convient de vous mettre en conformité.

### Pour demander votre inscription au répertoire SIREN, vous pouvez écrire par courriel à

sirene-associations@insee.fr

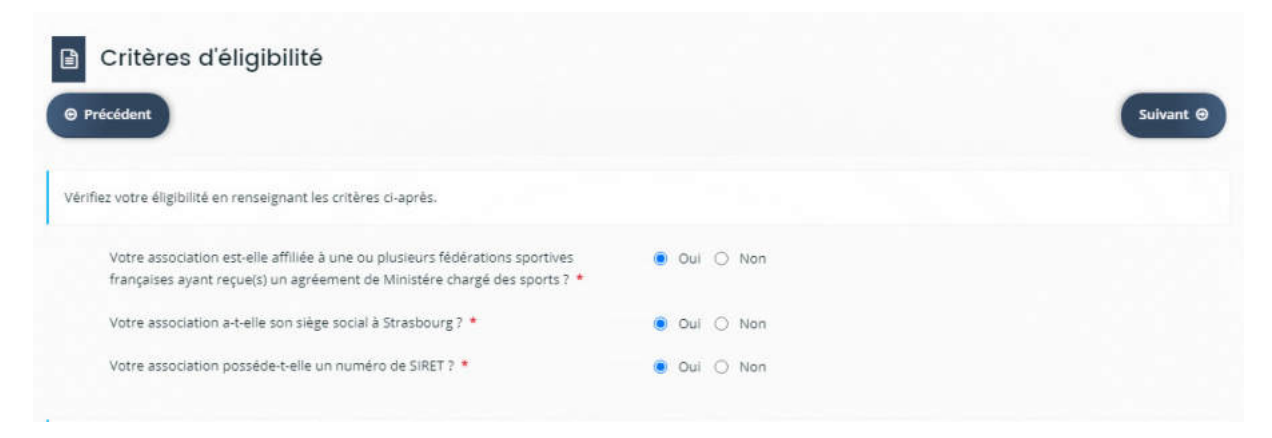

### 3.2 SIRET

### Préciser votre SIRET puis cliquer sur suivant

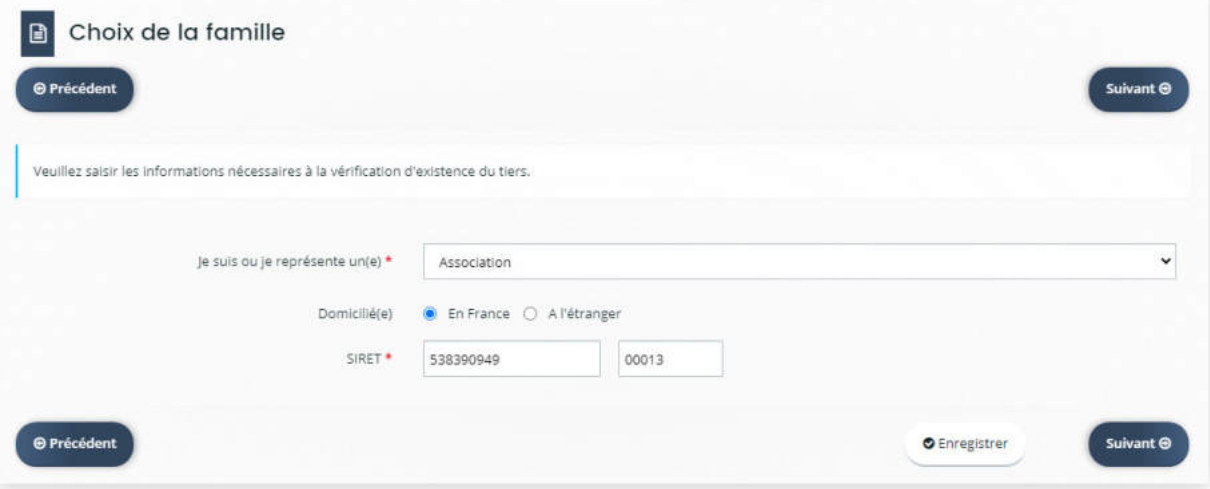

## 3.3 Informations personnelles

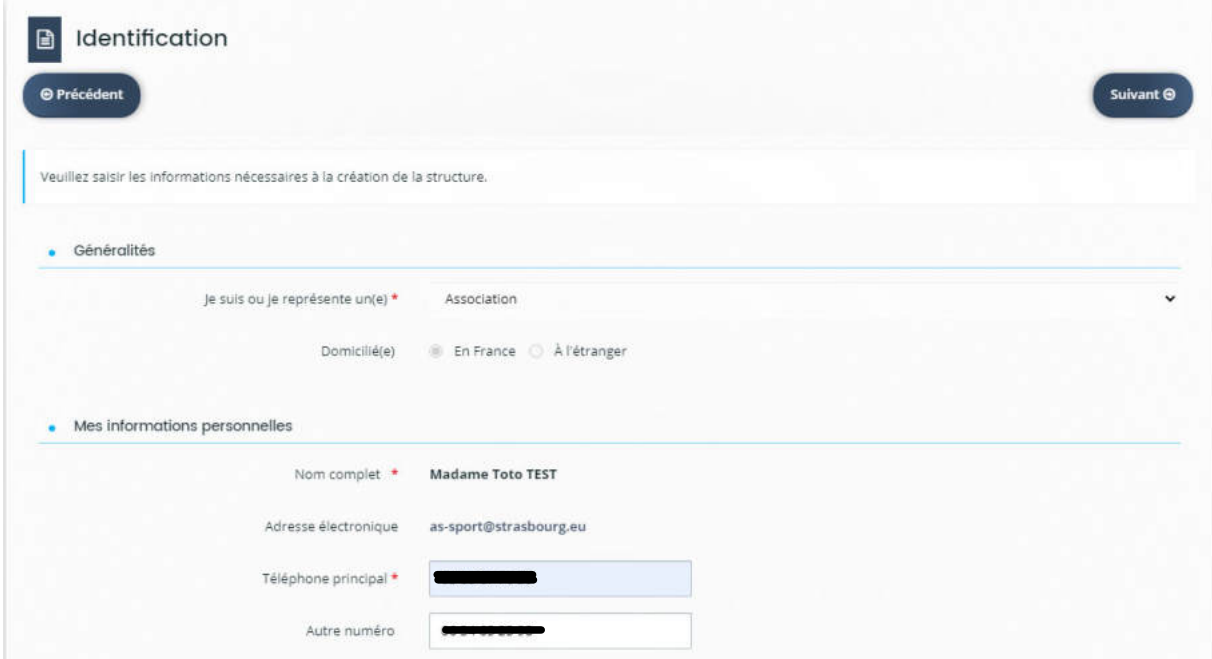

### 3.4 Informations concernant votre association

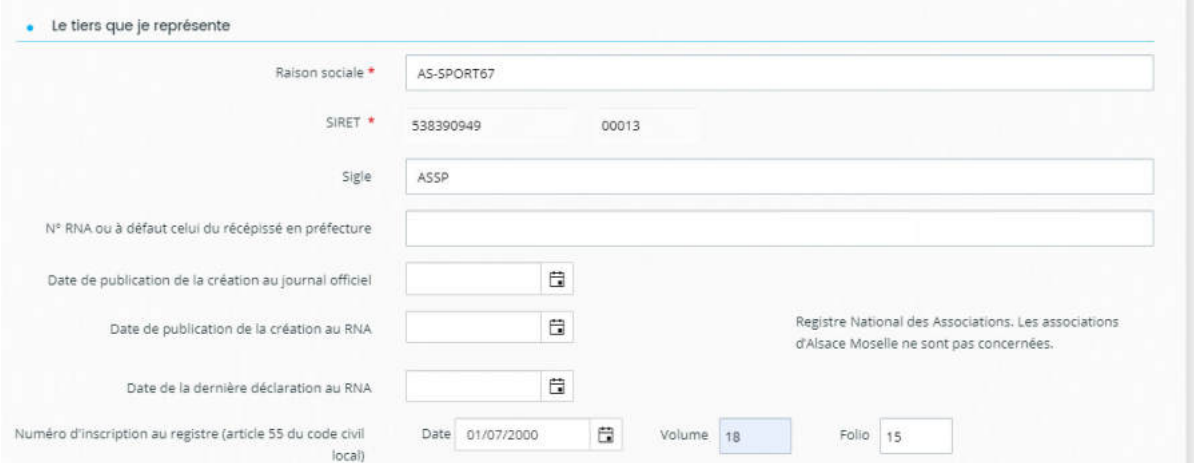

## Compléter les informations de votre association, le code NAF se trouve sur l'attestation de l'avis INSEE

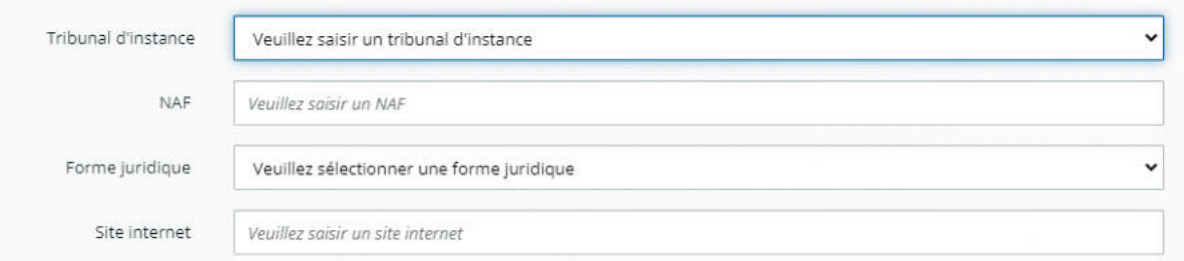

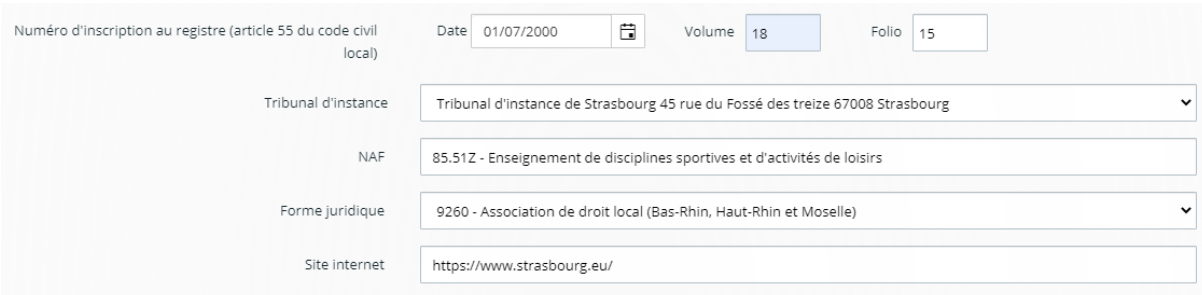

Saisir ensuite l'adresse de votre association :

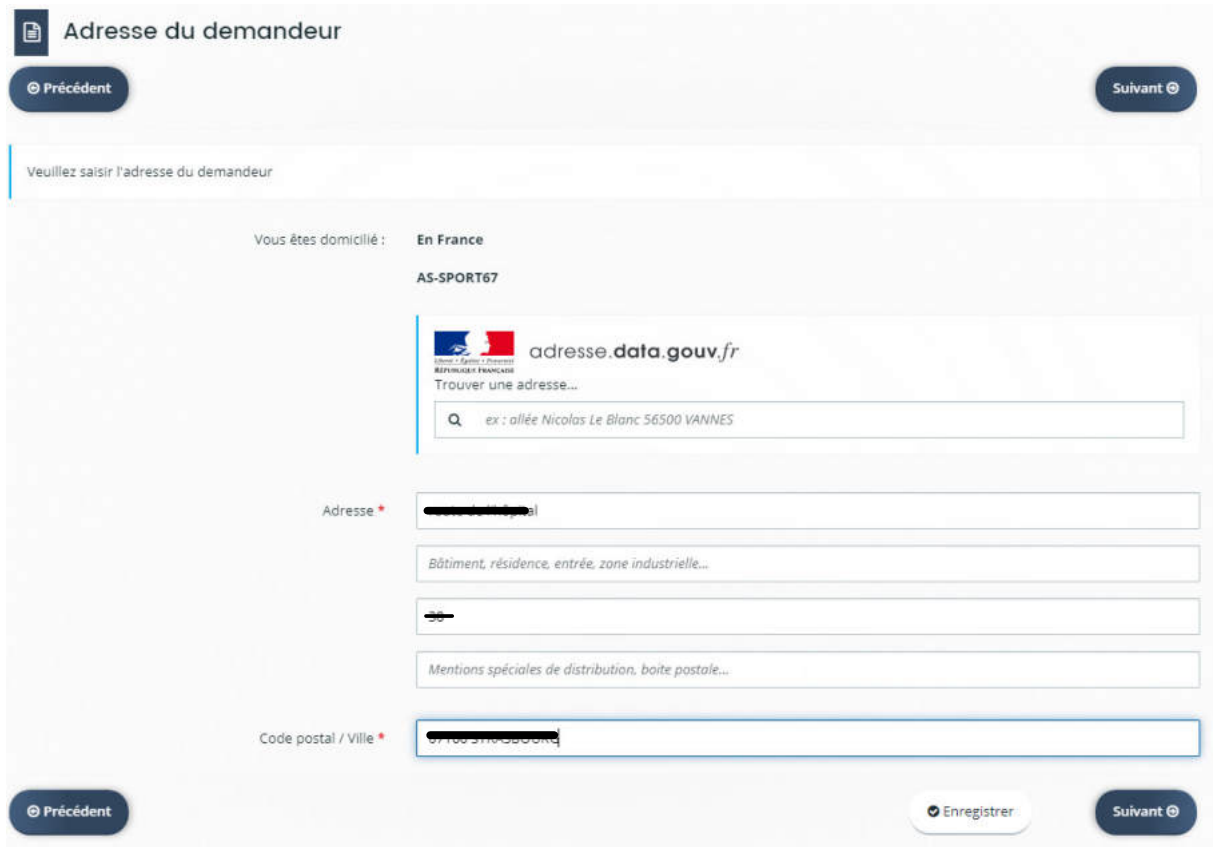

3.5 Représentant légal de votre association

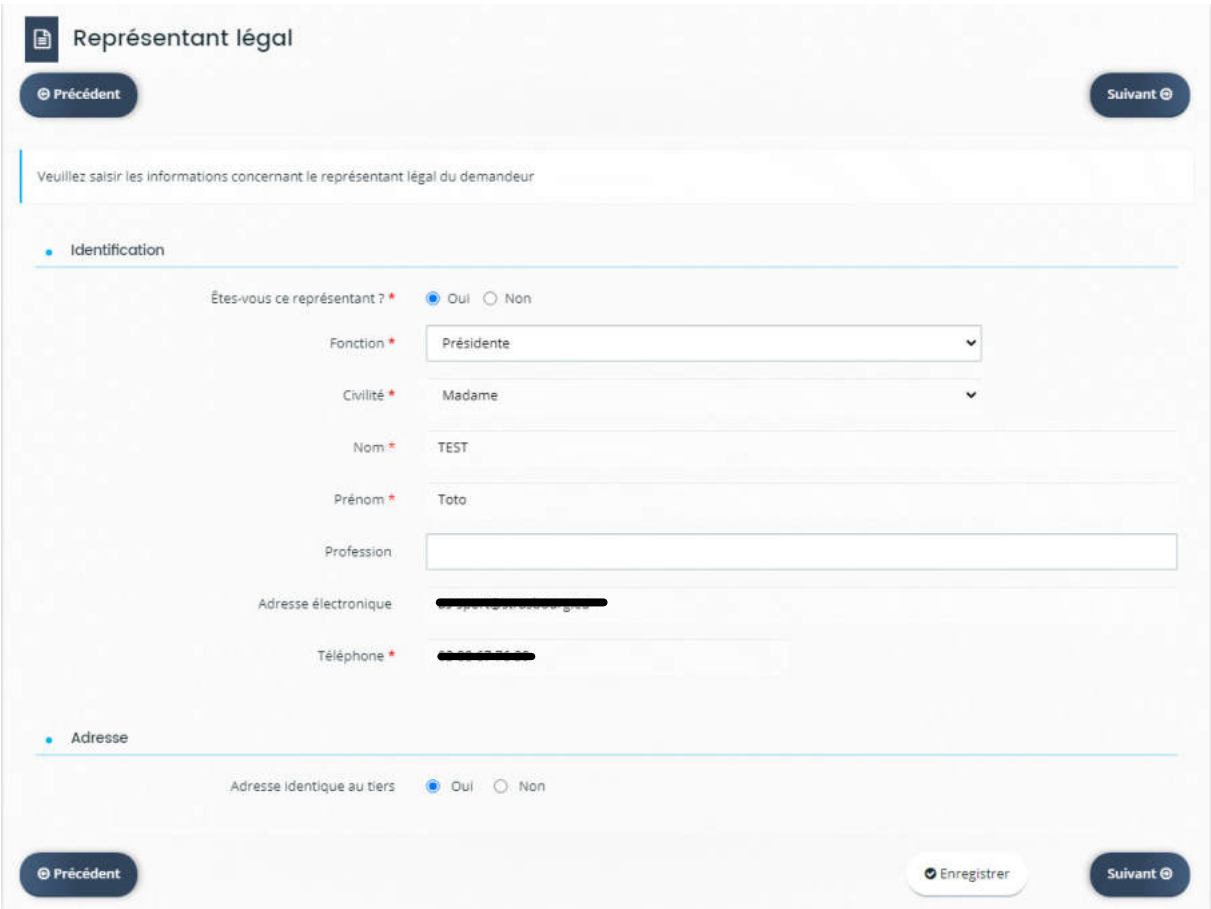

Vous pouvez ajouter un autre représentant de l'association, votre trésorier, votre secrétaire, par exemple.

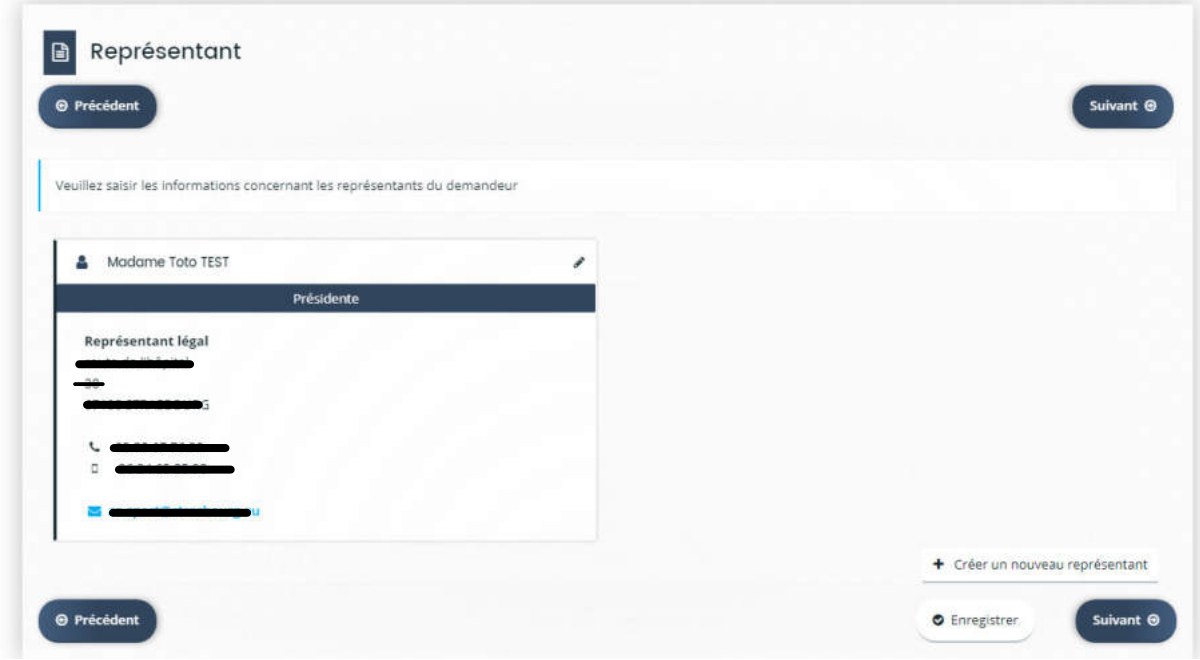

## 3.6 Informations générales de votre association sportive

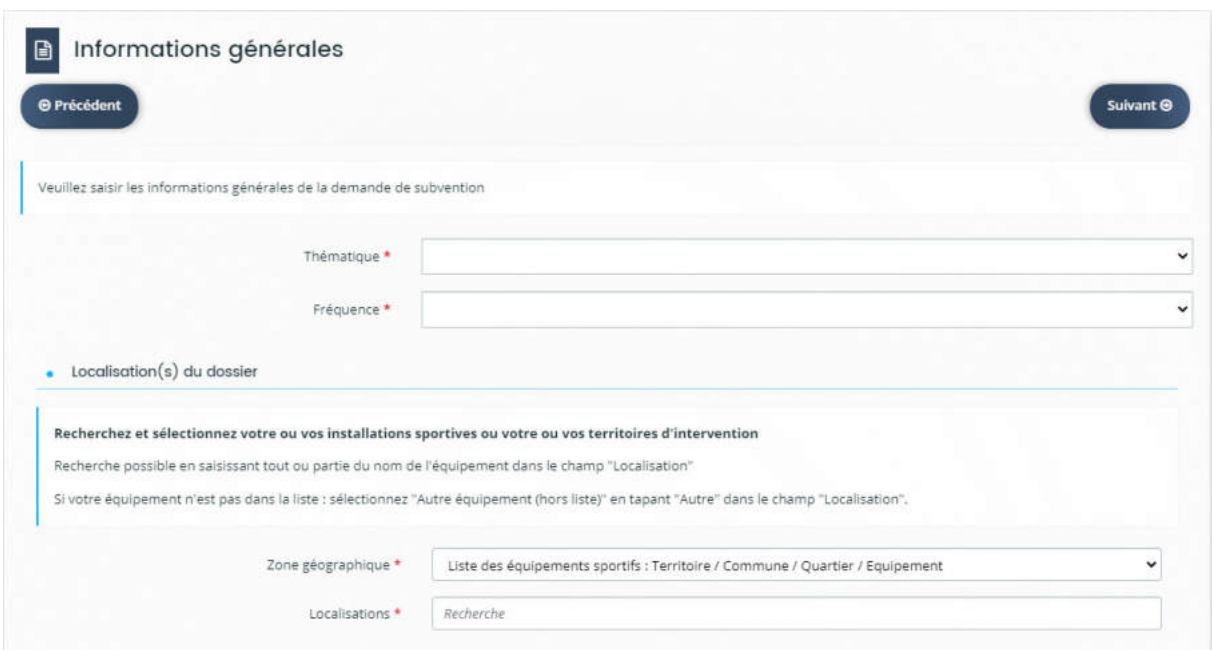

Indiquer votre thématique : Sport et s'il s'agit d'une première demande de subvention ou d'un renouvellement

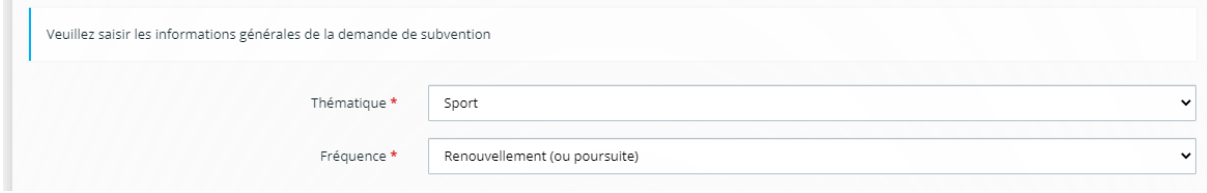

Préciser où vous intervenez (indiquer seulement les principaux équipements sportifs)

Vous pouvez pré-saisir votre lieu de pratique

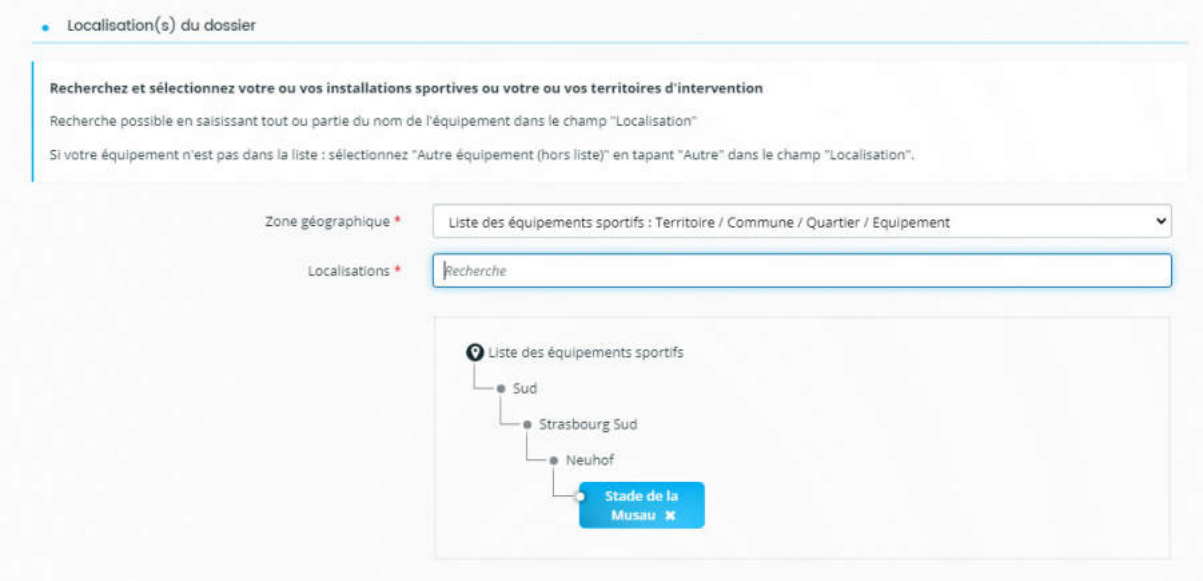

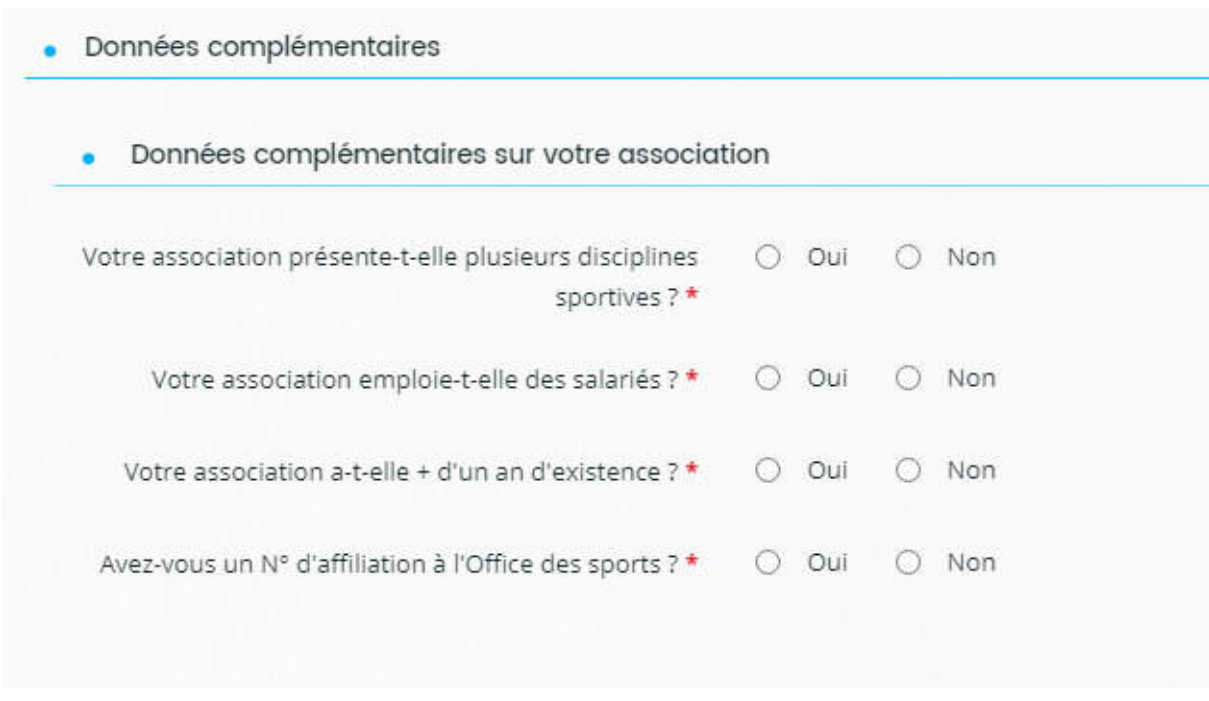

Renseigner ensuite les données complémentaires à votre association :

3.7 Informations sur les disciplines de votre association sportive

Il est impératif de bien saisir le nombre de sections sportives de l'association, car ensuite, vous devrez saisir les informations pour la subvention par section sportive.

### Données complémentaires

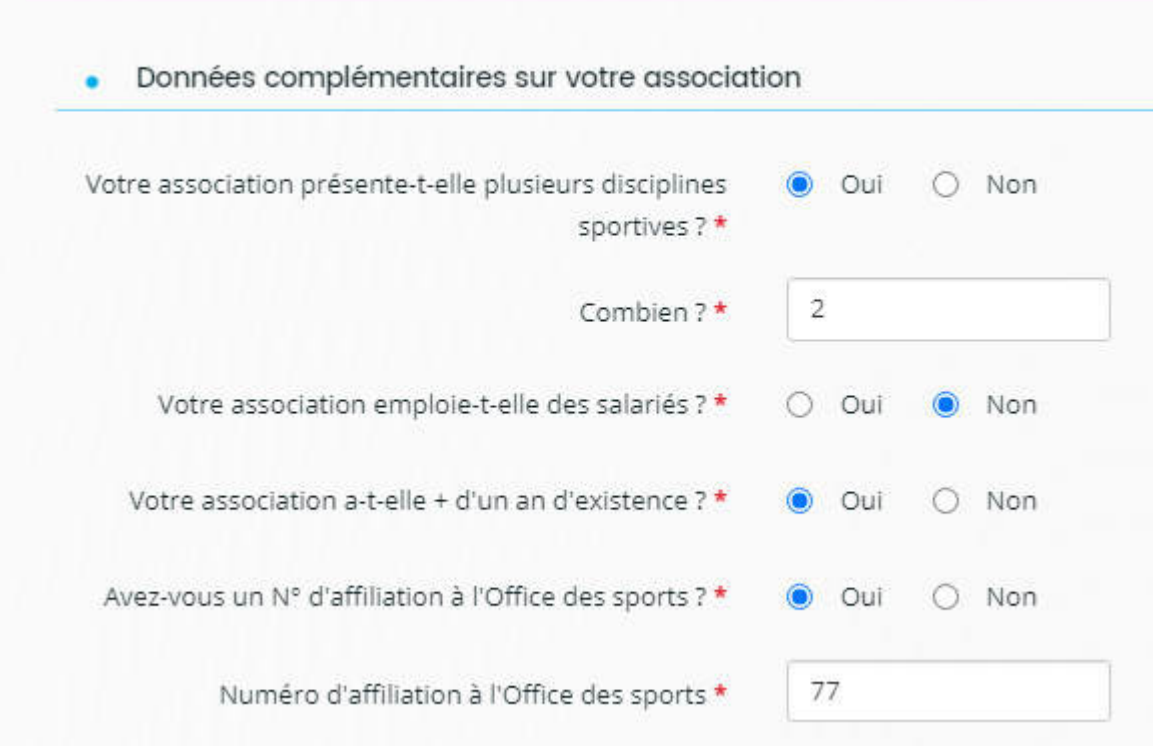

Attention, vous allez commencer à saisir les informations pour la subvention d'après vos adhérents et les informations de votre association. Avant de commencer, préparer vos documents et vos informations à votre disposition (attestation du nombre de licenciés par section sportive, diplômes de vos encadrants, numéro d'affiliation de votre association, etc.)

**O** Enregistrer

C'est l'heure de la pause ! Enregistrez vos informations en cliquant sur le bouton , vous pouvez vous déconnecter et vous reconnecter sur le portail plus tard

Pour revenir sur la demande après s'être déconnecté :

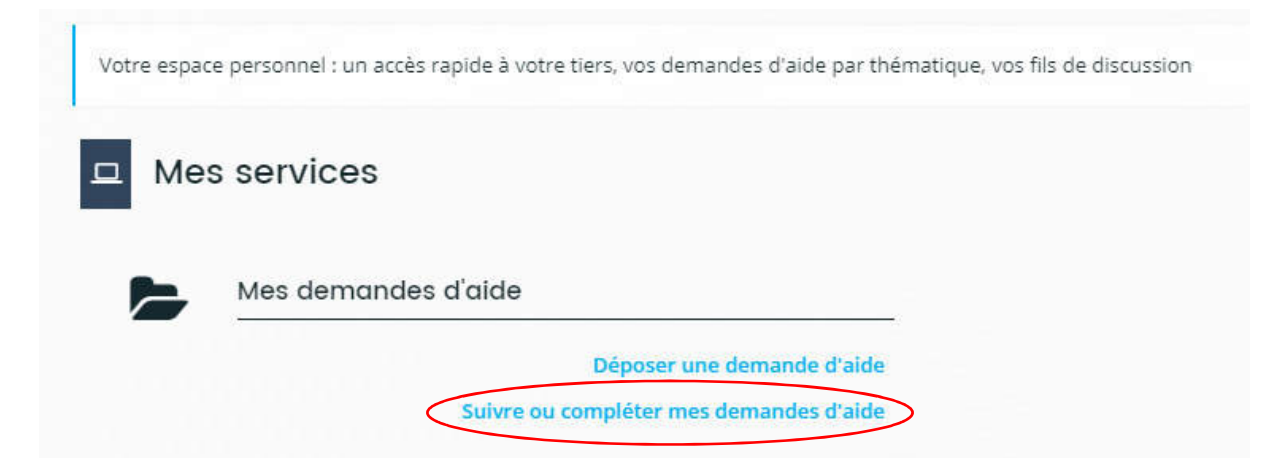

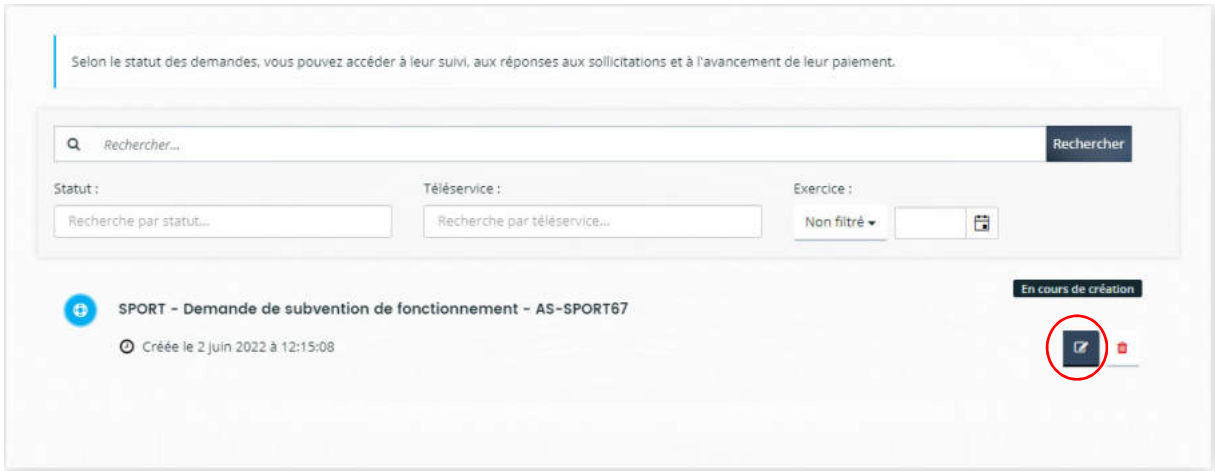

# 4 Renseigner les informations concernant ma discipline / section :

### 4.1 Discipline

Vous pouvez cliquer sur les listes déroulantes ou saisir la donnée et cliquer sur la flèche pour sélectionner les disciplines proposées.

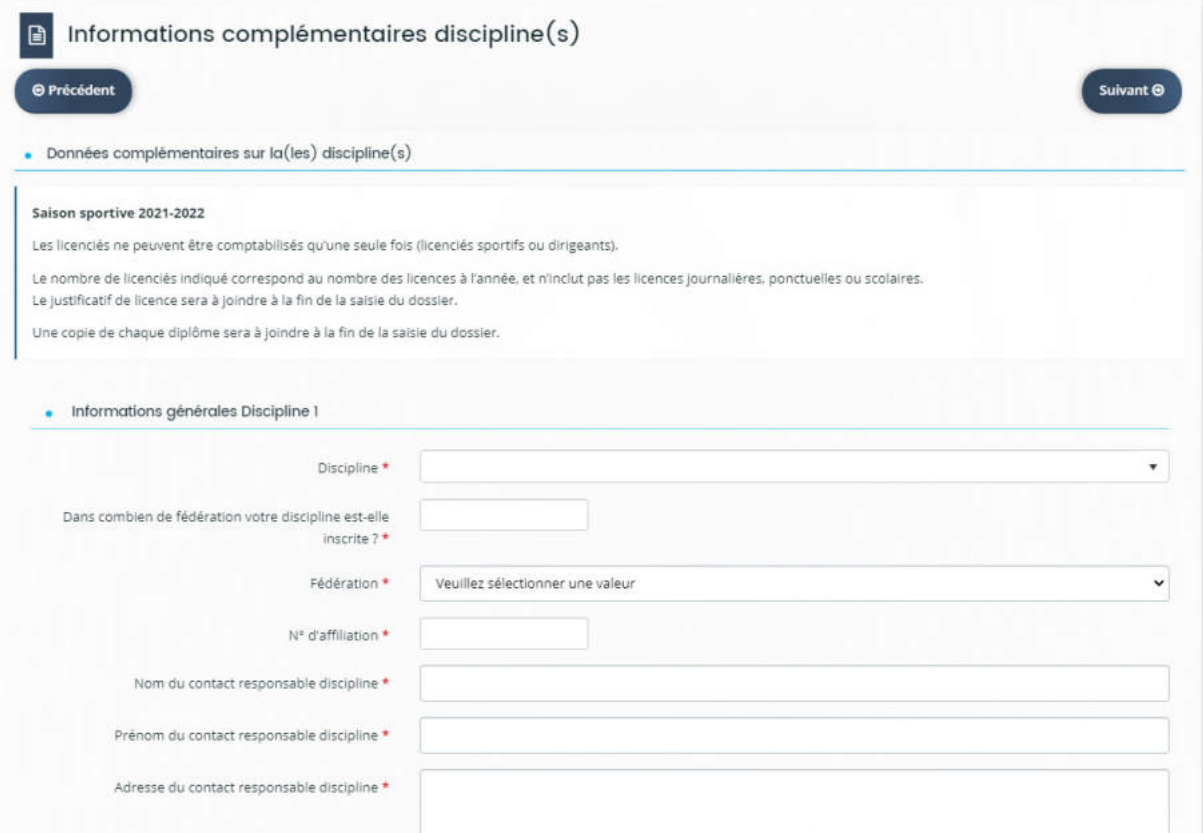

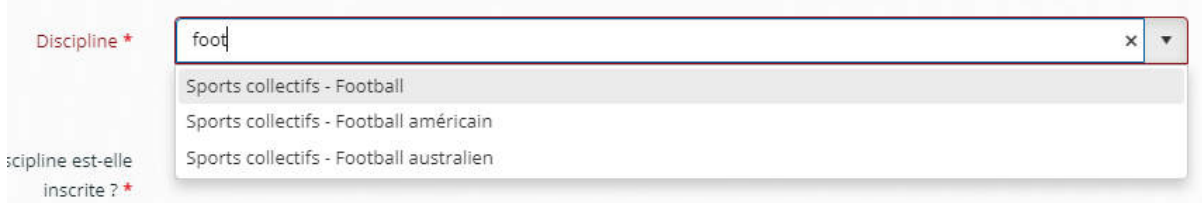

### 4.2 Fédération

### Cliquer sur la liste déroulante pour retrouver votre fédération

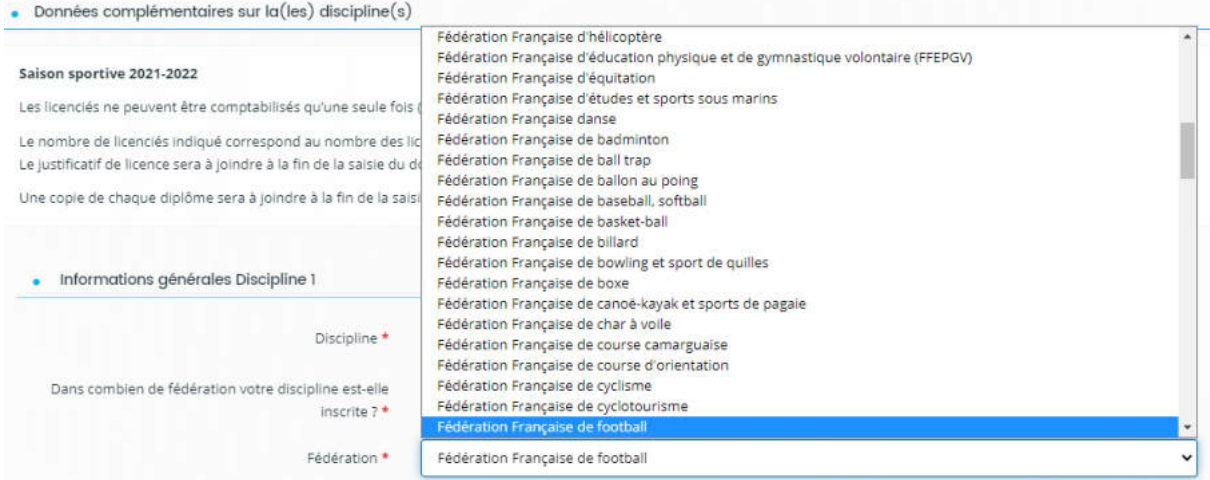

Préciser ensuite votre numéro d'affiliation à la fédération.

4.3 Renseigner les coordonnées du contact responsable de la discipline

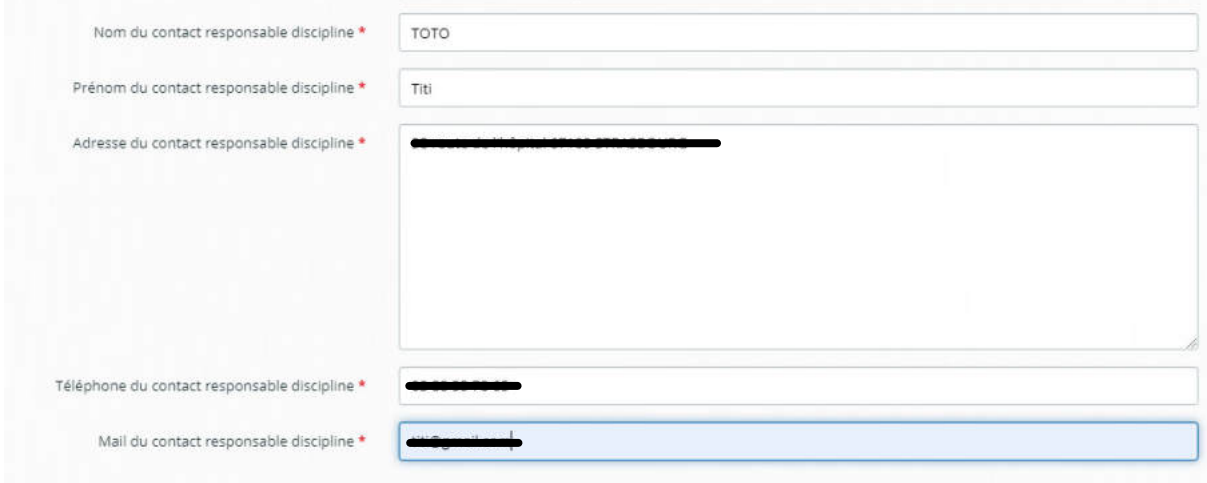

4.4 Renseigner le nombre de licencié-es pour la discipline / section :

Tous les champs inscrits d'une étoile doivent être complété, pour changer de zone de saisie, appuyer sur la touche tabulation de votre clavier

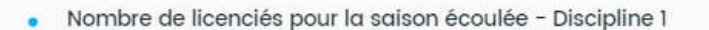

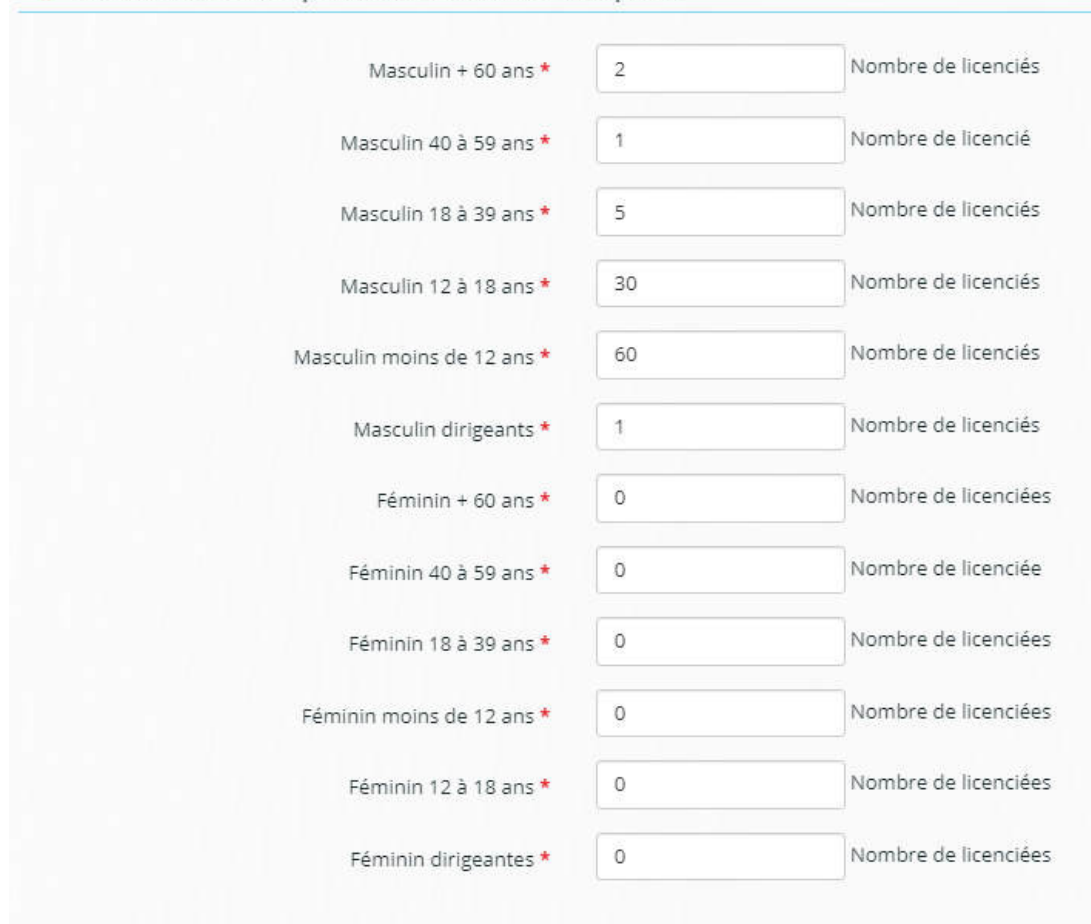

### 4.5 Votre discipline / section est-celle engagée en compétition ?

Votre discipline est-elle engagée en "compétition" ?\*  $\bigcirc$  Non  $\bullet$  Oui

Si non, passer à la question suivante, si oui, répondez aux questions ci-dessous :

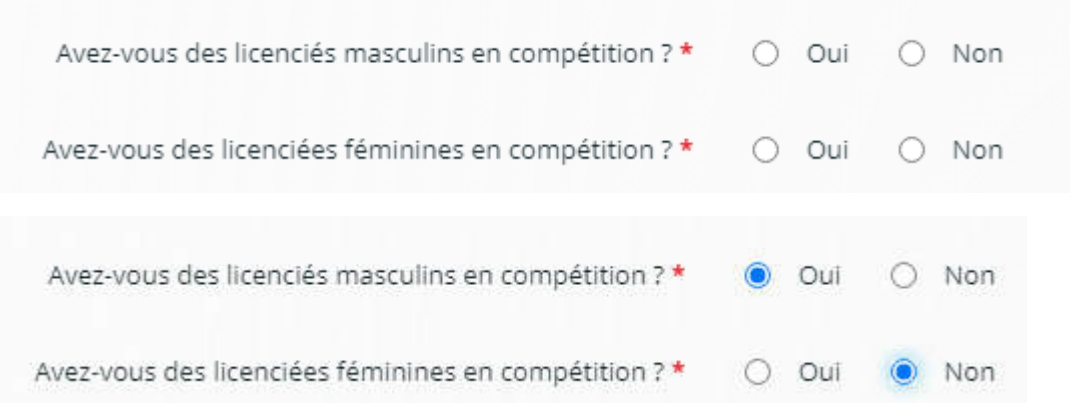

4.6 Renseigner le nombre de licencié-es engagé-es en compétition pour la discipline / section :

Attention les champs apparaissent uniquement si vous avez répondu oui à la question précédente

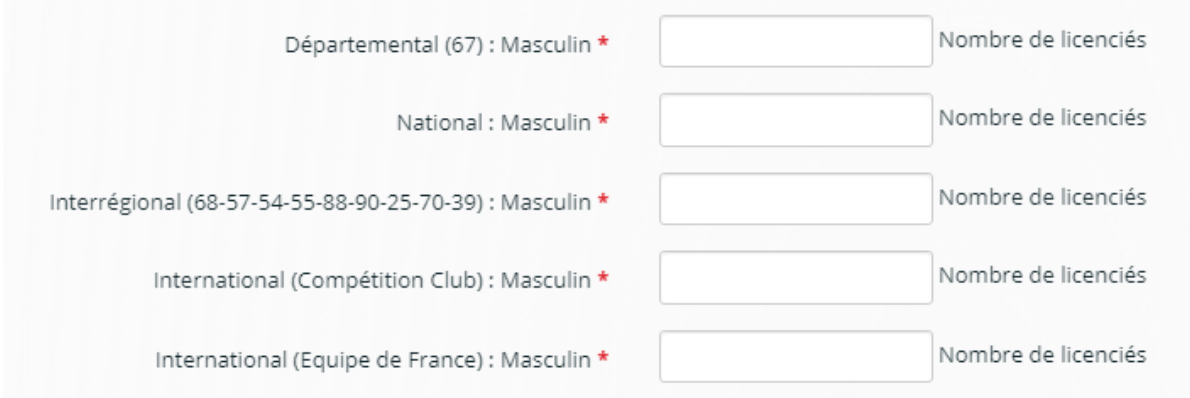

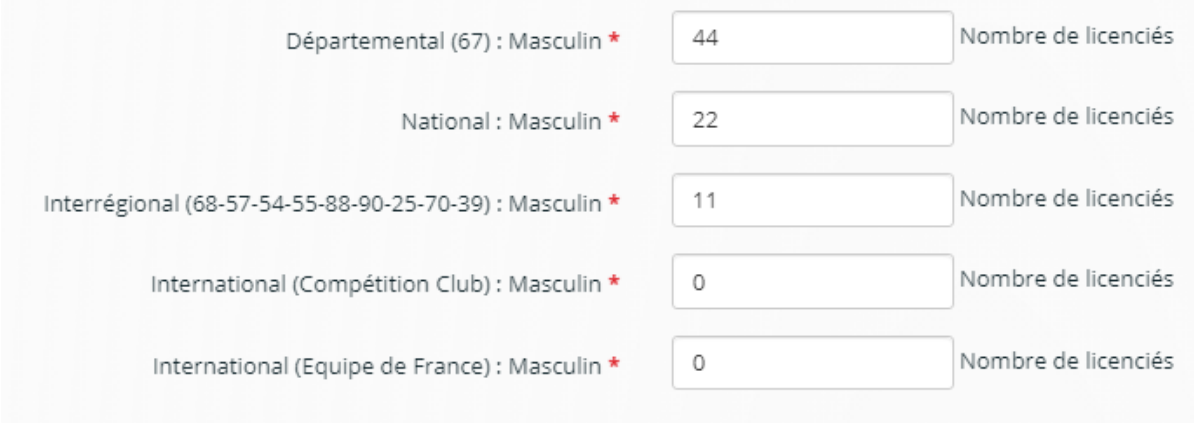

## 4.7 Encadrement sportif pour la discipline

Renseigner les encadrants pour votre discipline, il faudra fournir les diplômes correspondants :

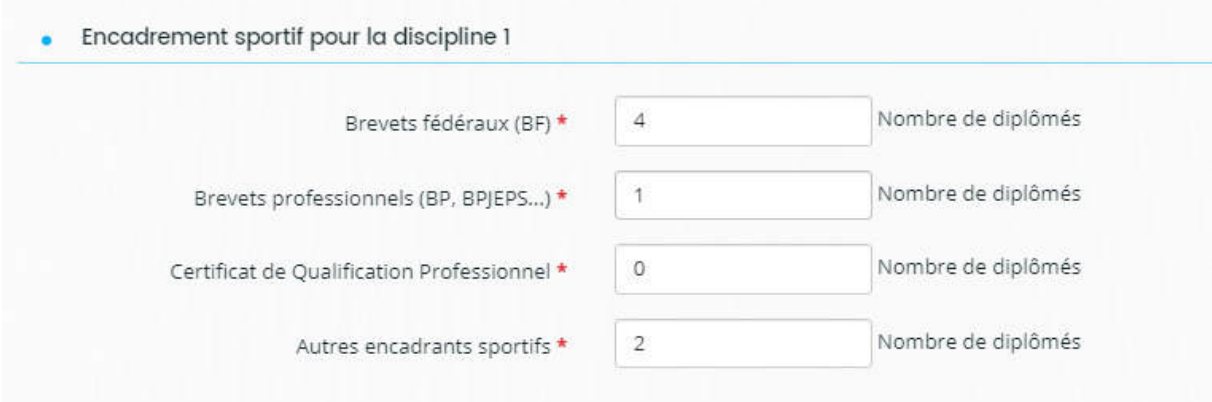

4.8 Tarifs d'inscription pour votre discipline Préciser vos tarifs d'inscription pour votre discipline

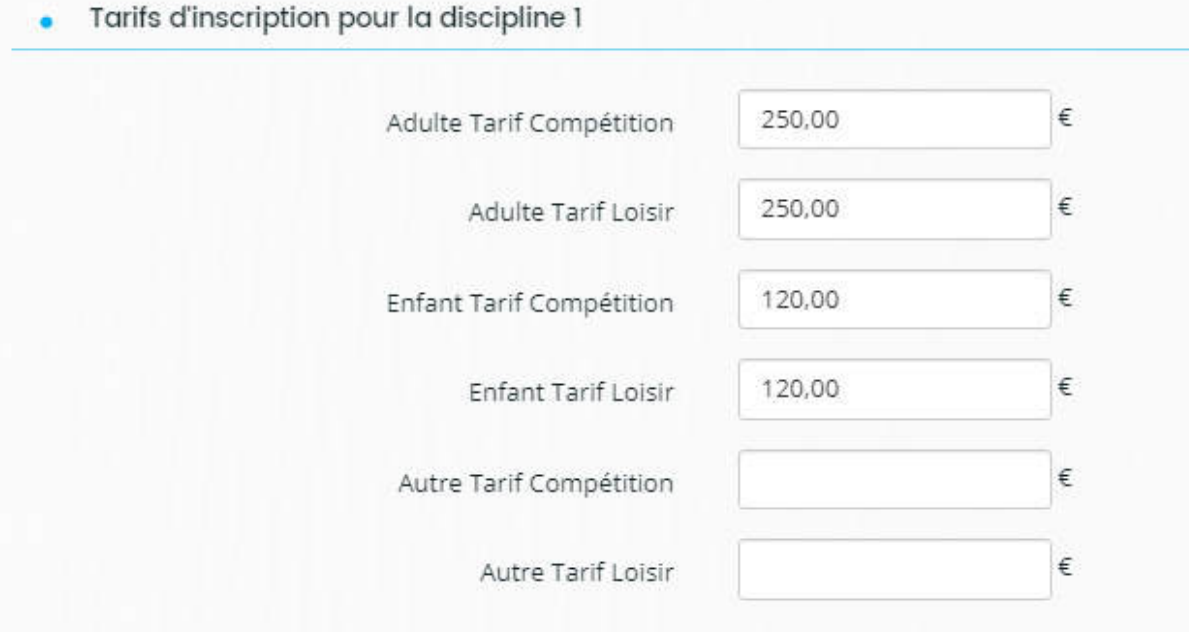

# 4.9 Préciser la provenance géographique de vos licencié-es

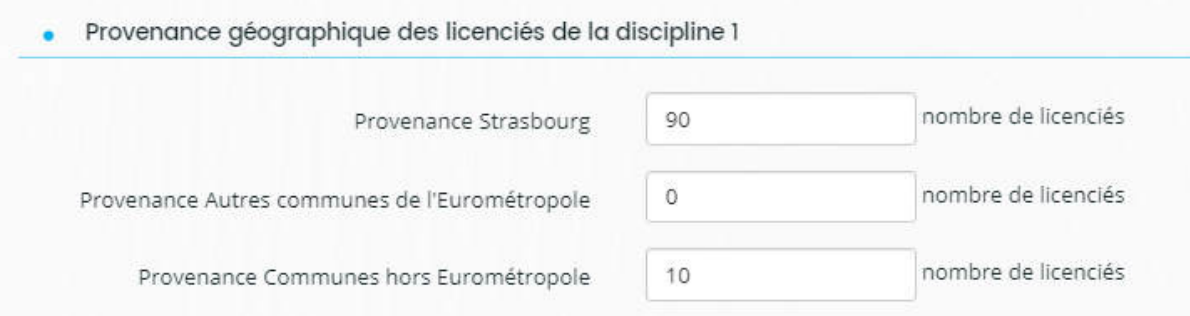

## 4.10 Préciser si vous avez des équipes engagées en compétition

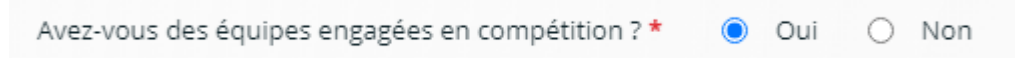

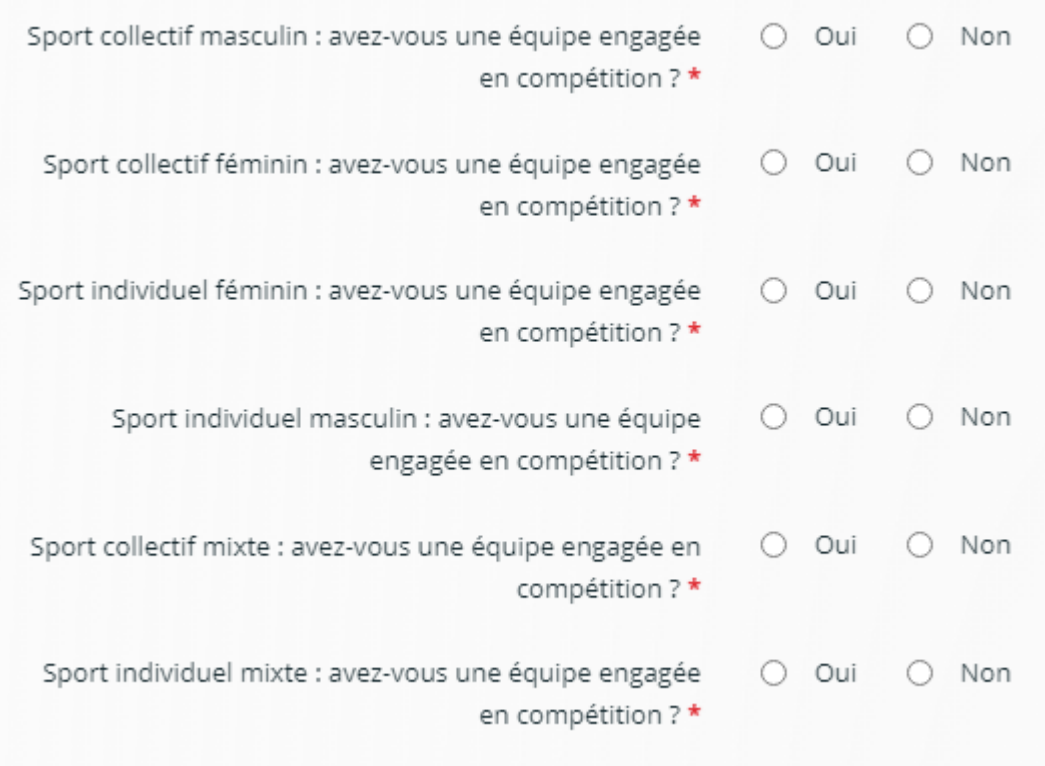

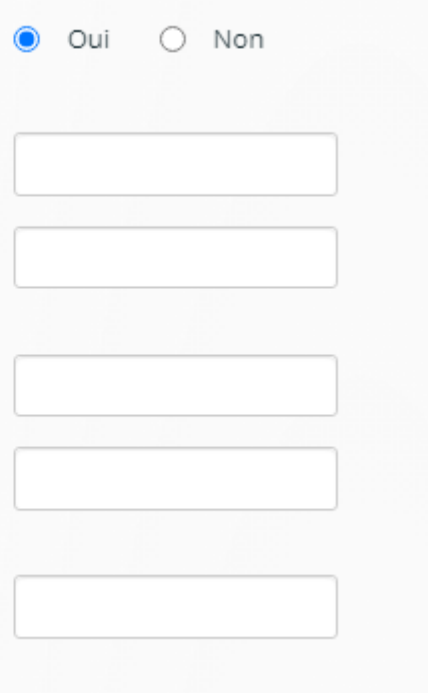

Sport collectif masculin : avez-vous une équipe engagée en compétition ?\*

Sport collectif - Niveau Départemental Homme

Sport collectif - Niveau Interrégional (68-57-54-55-88-90-25-70-39-Bade Wurtemberg) Homme

Sport collectif - Niveau National Homme

Sport collectif - Niveau International (compétition club) Homme

Sport collectif - Niveau International (équipe de France) Homme

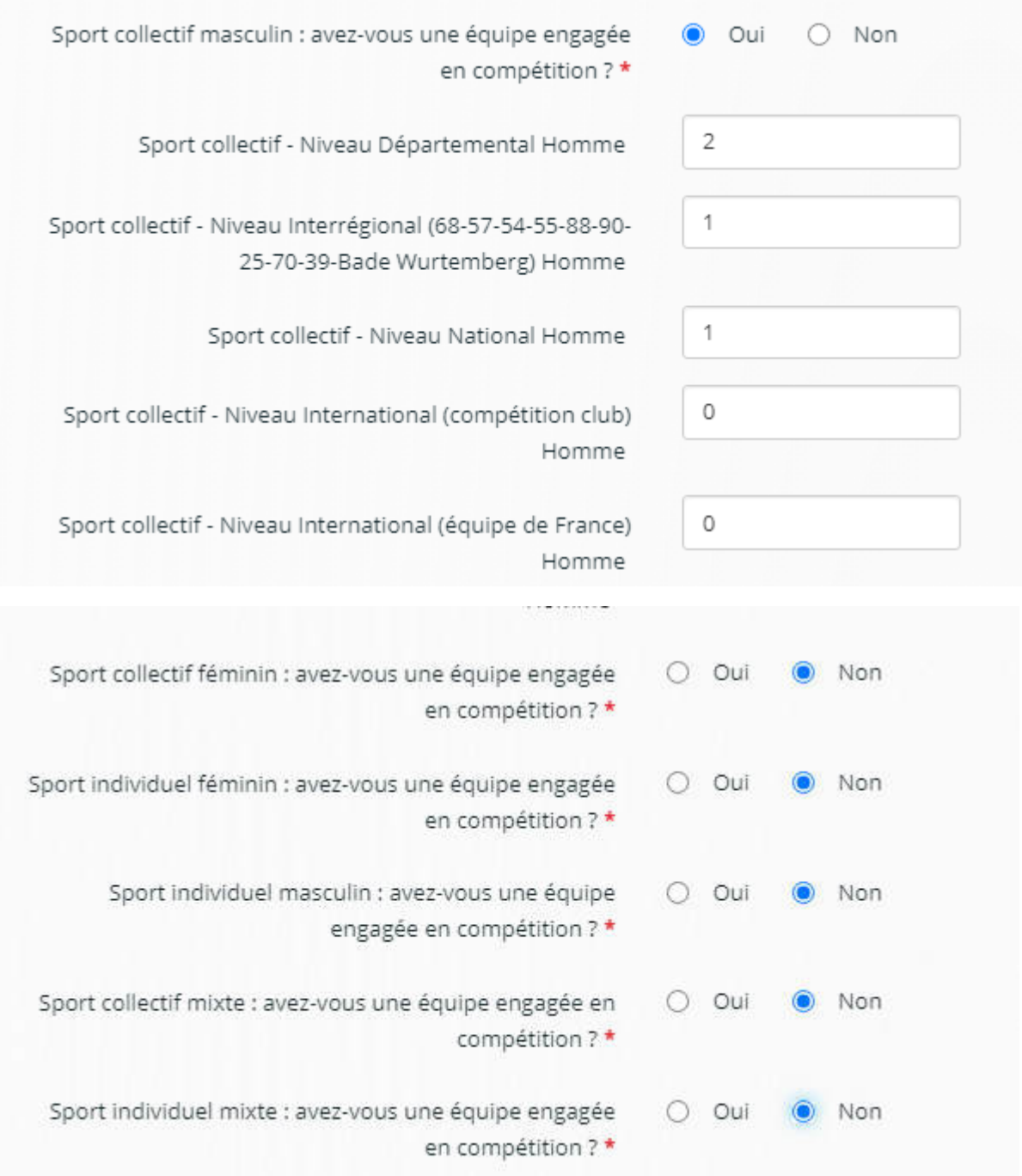

# 4.11 Renseigner désormais les informations pour la 2ème discipline

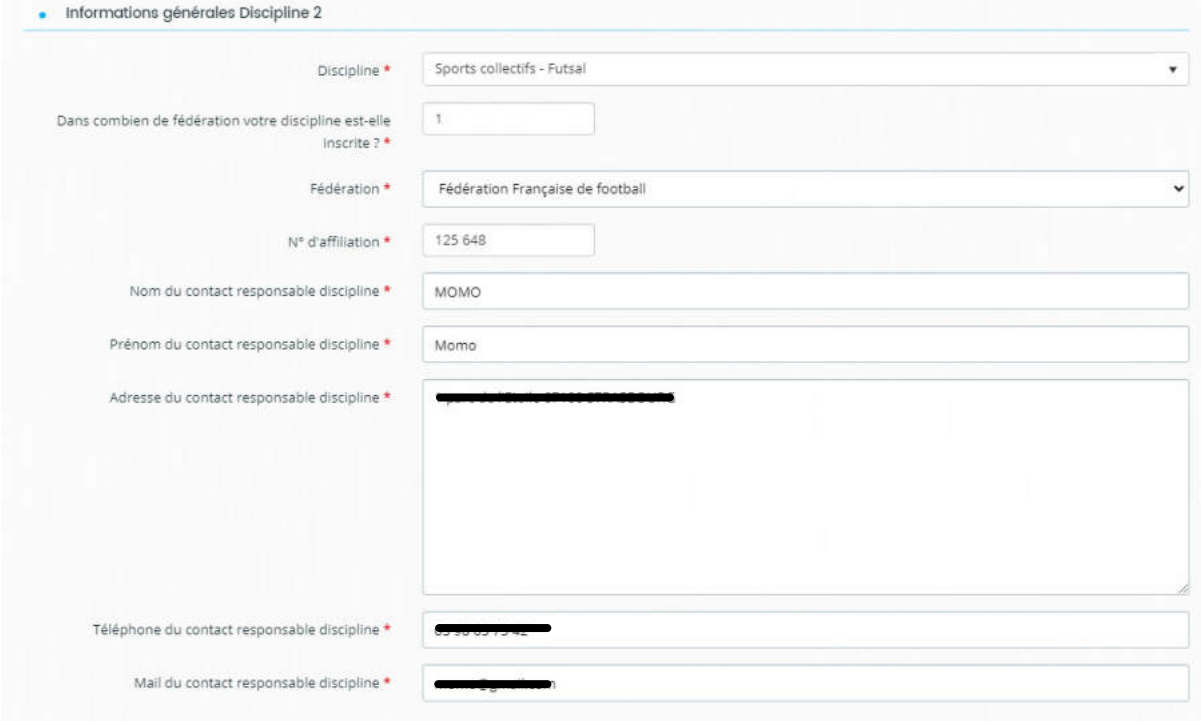

· Nombre de licenciés pour la saison écoulée - Discipline 2

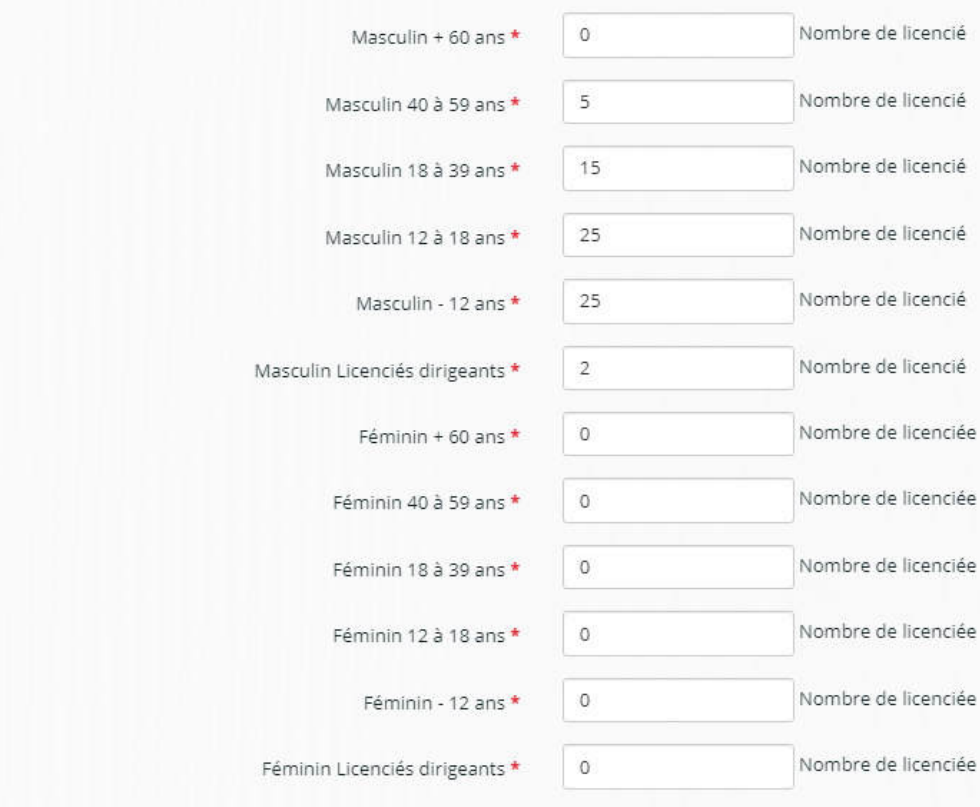

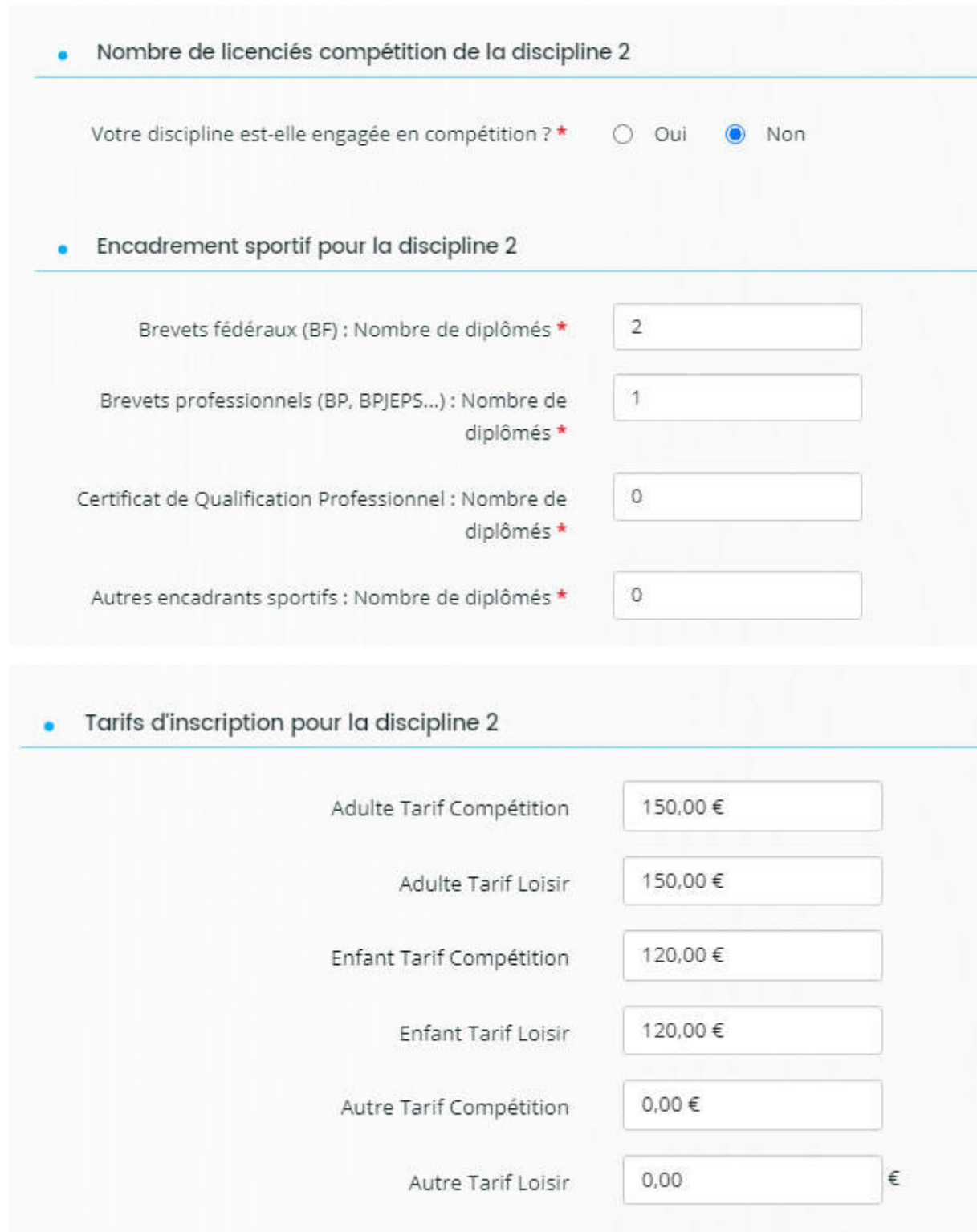

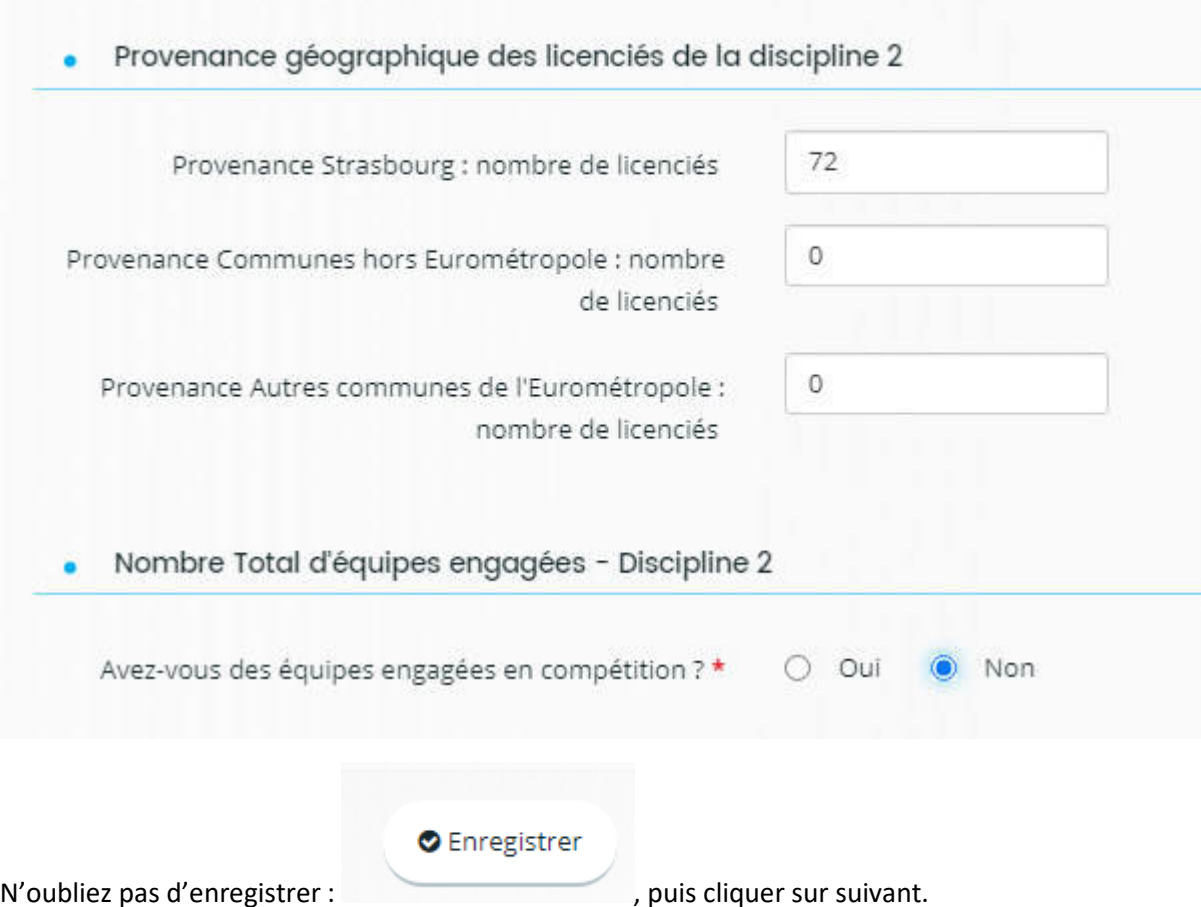

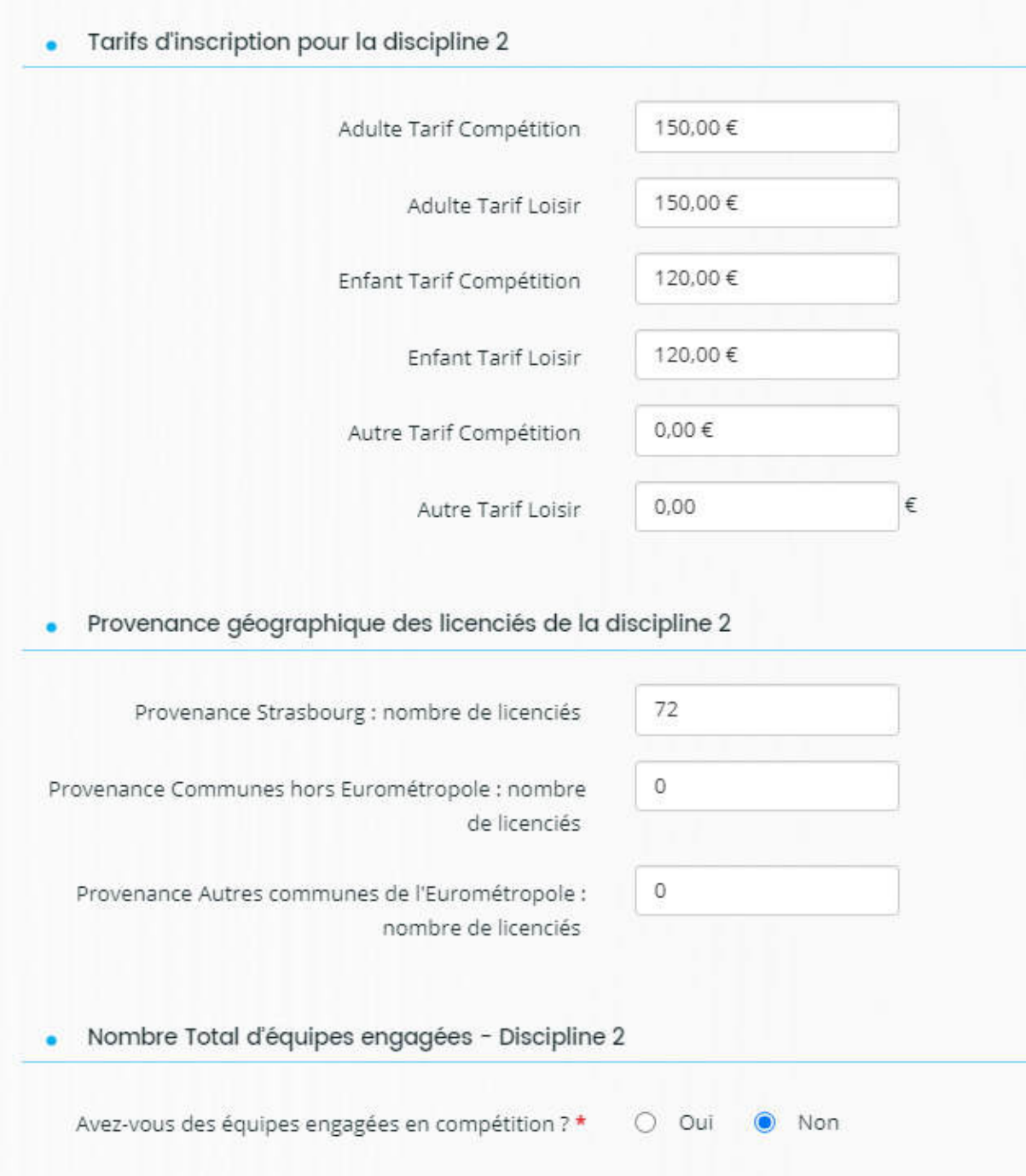

 Renseigner désormais les manifestations relatives à votre association

5.1 Préciser quelle manifestation a organisé votre association en cliquant sur Ajouter

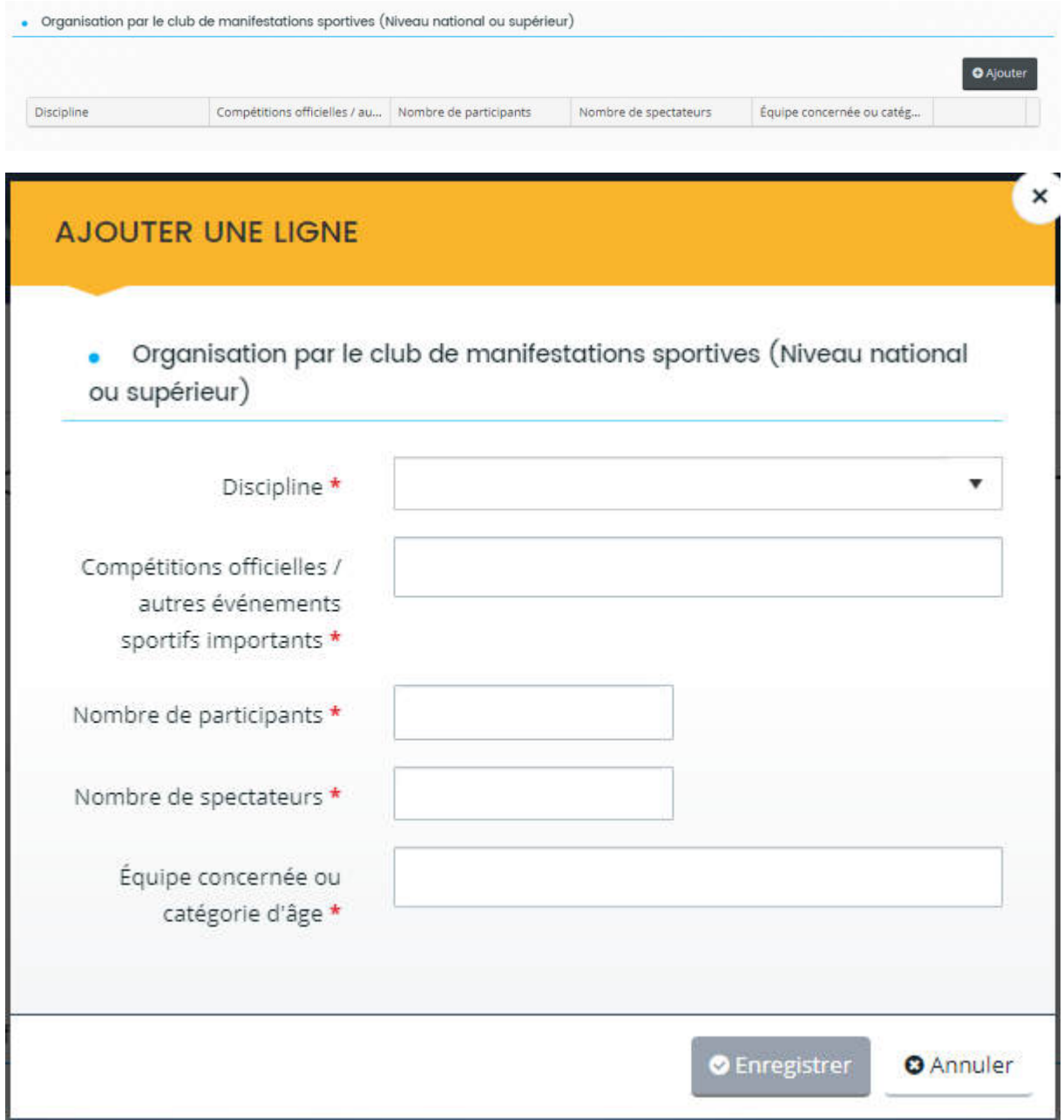

Dans discipline, saisir votre discipline et cliquer ensuite sur la flèche ou cliquer sur la flèche et retrouver votre discipline.

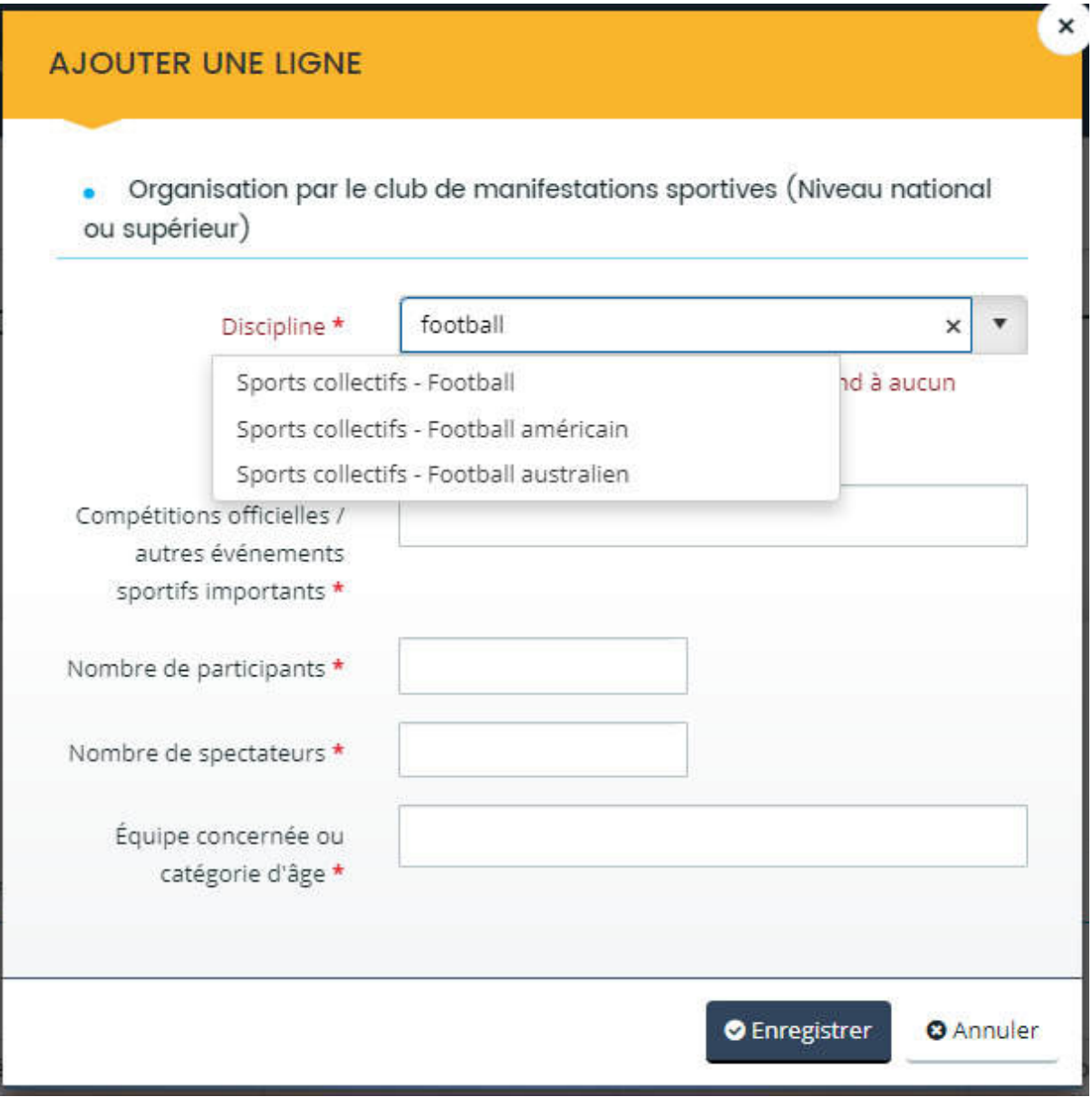

## **AJOUTER UNE LIGNE**

Organisation par le club de manifestations sportives (Niveau national  $\bullet$ ou supérieur)

 $\times$ 

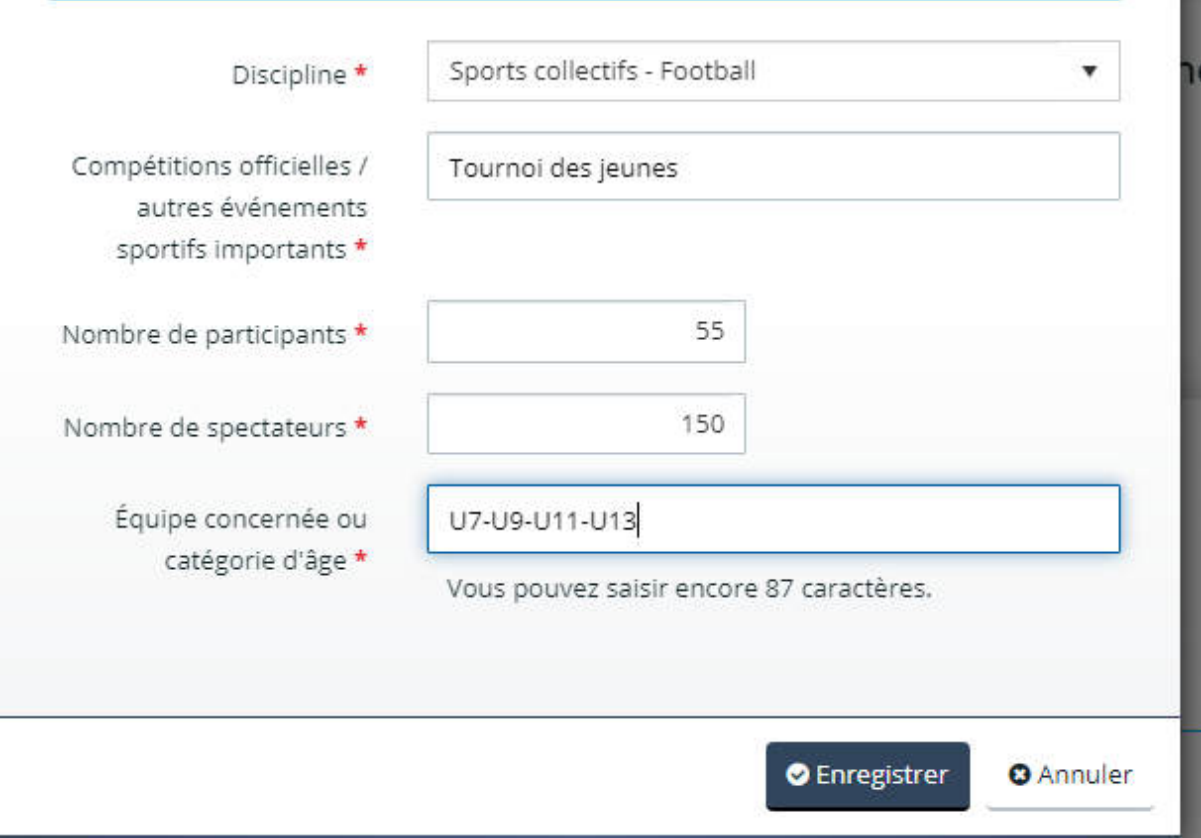

Cliquer sur Enregistrer et ajouter une nouvelle manifestation qui s'est déroulée durant la saison sportive.

5.2 Préciser les installations sportives que vous utilisez

Indiquer votre discipline en saisissant votre discipline puis en cliquant sur la flèche

## **AJOUTER UNE LIGNE**

## · Installations sportives utilisées

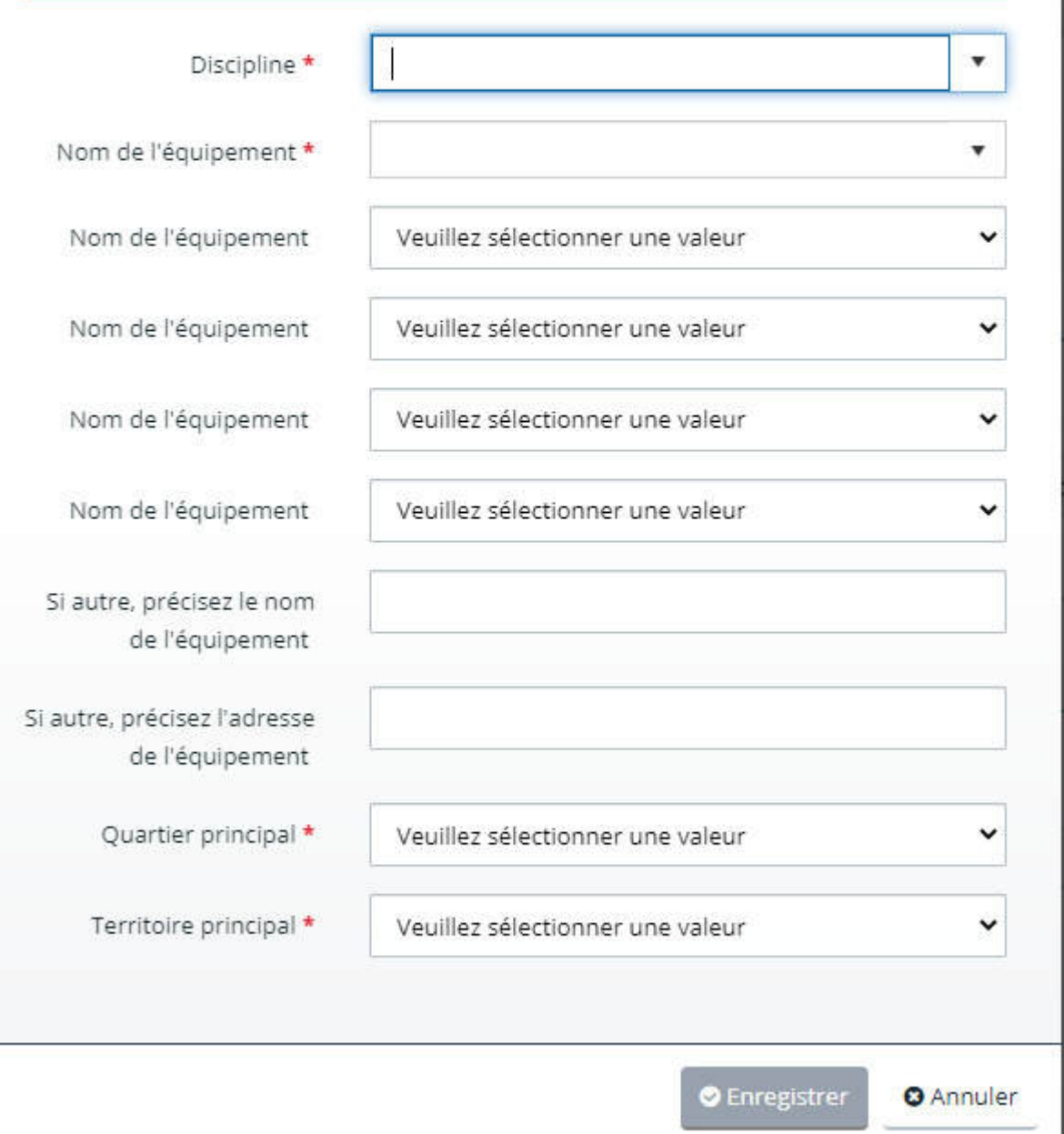

 $\mathbf{x}$ 

## · Installations sportives utilisées

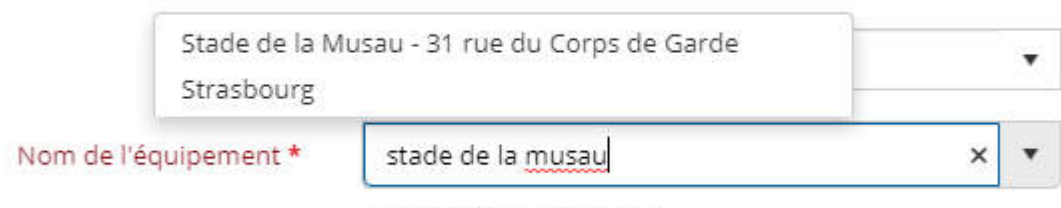

Veuillez saisir une valeur

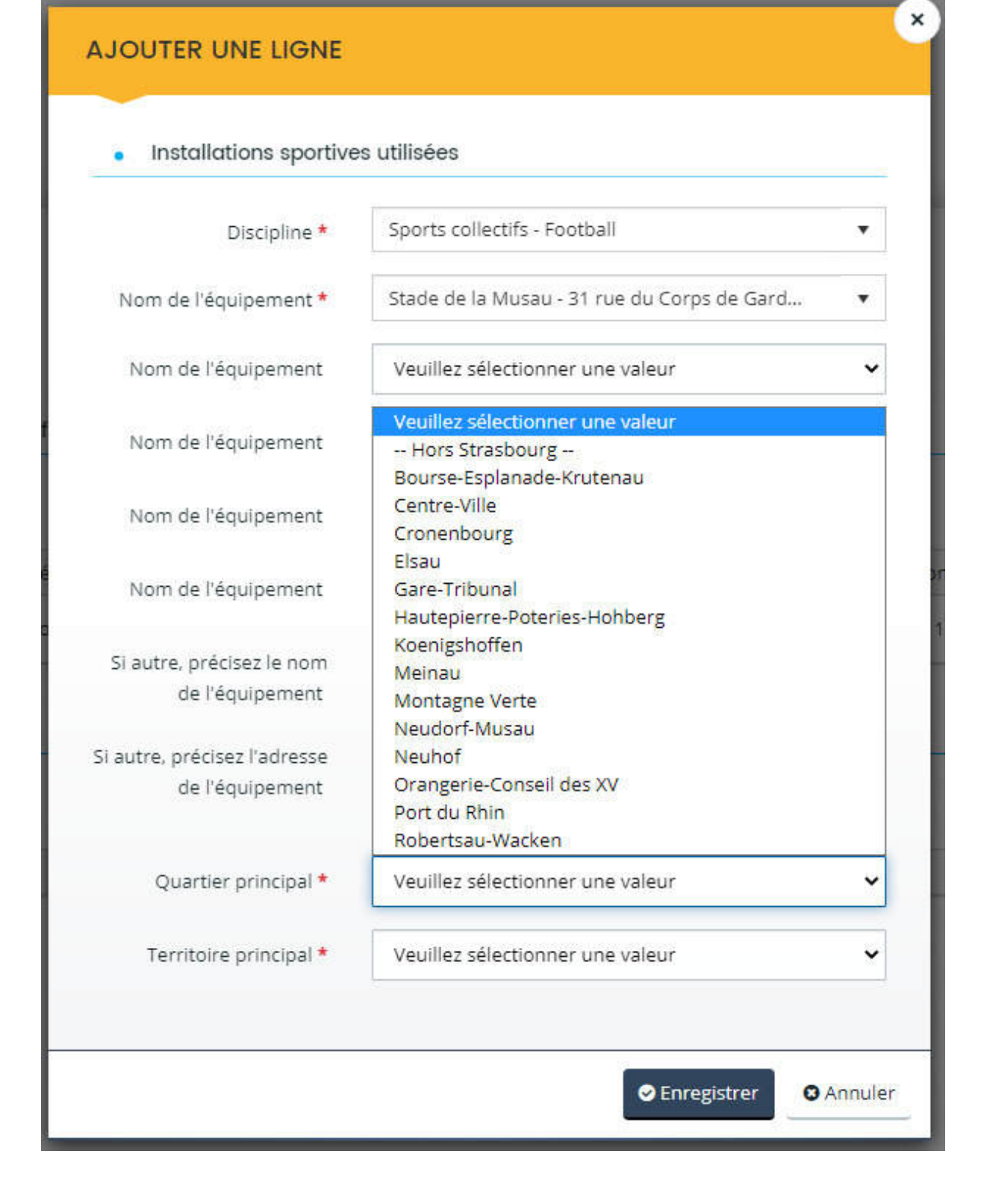

Ajouter un autre équipement

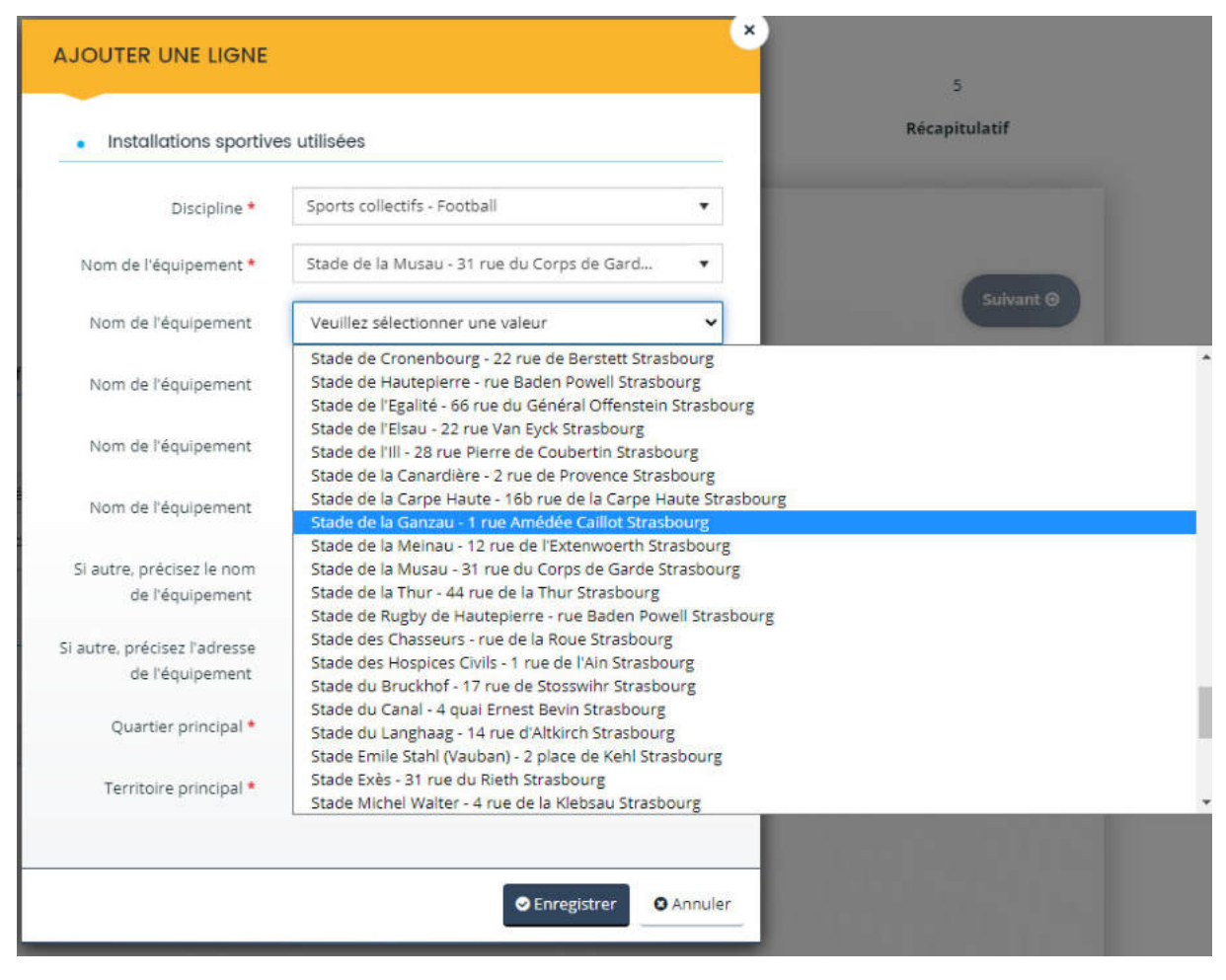

Ajouter le quartier de votre équipement et le territoire

## **AJOUTER UNE LIGNE**

### Installations sportives utilisées

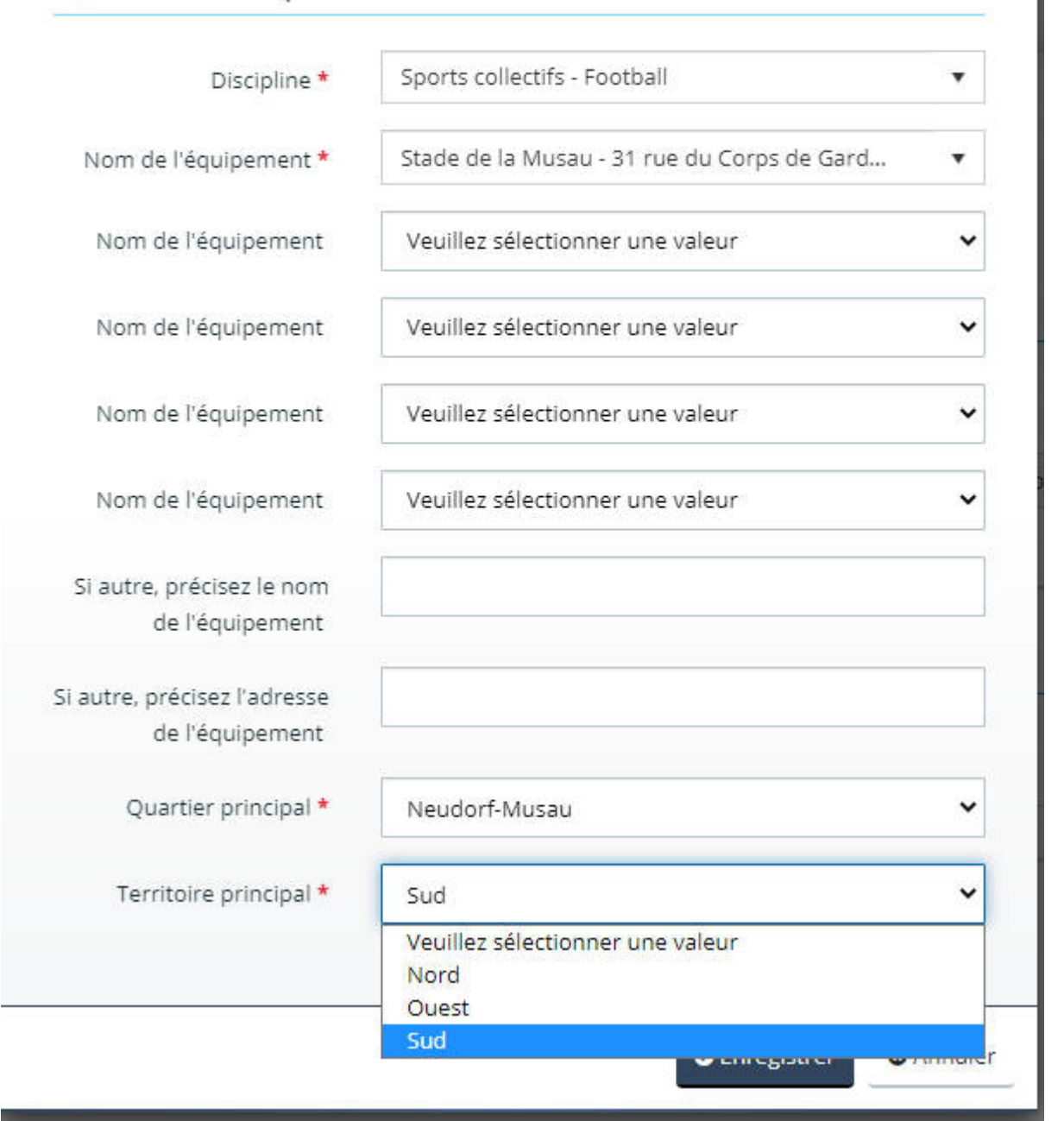

 $\times$ 

**O** Enregistrer

Cliquer en suite sur le bouton

Revenir sur l'écran principal

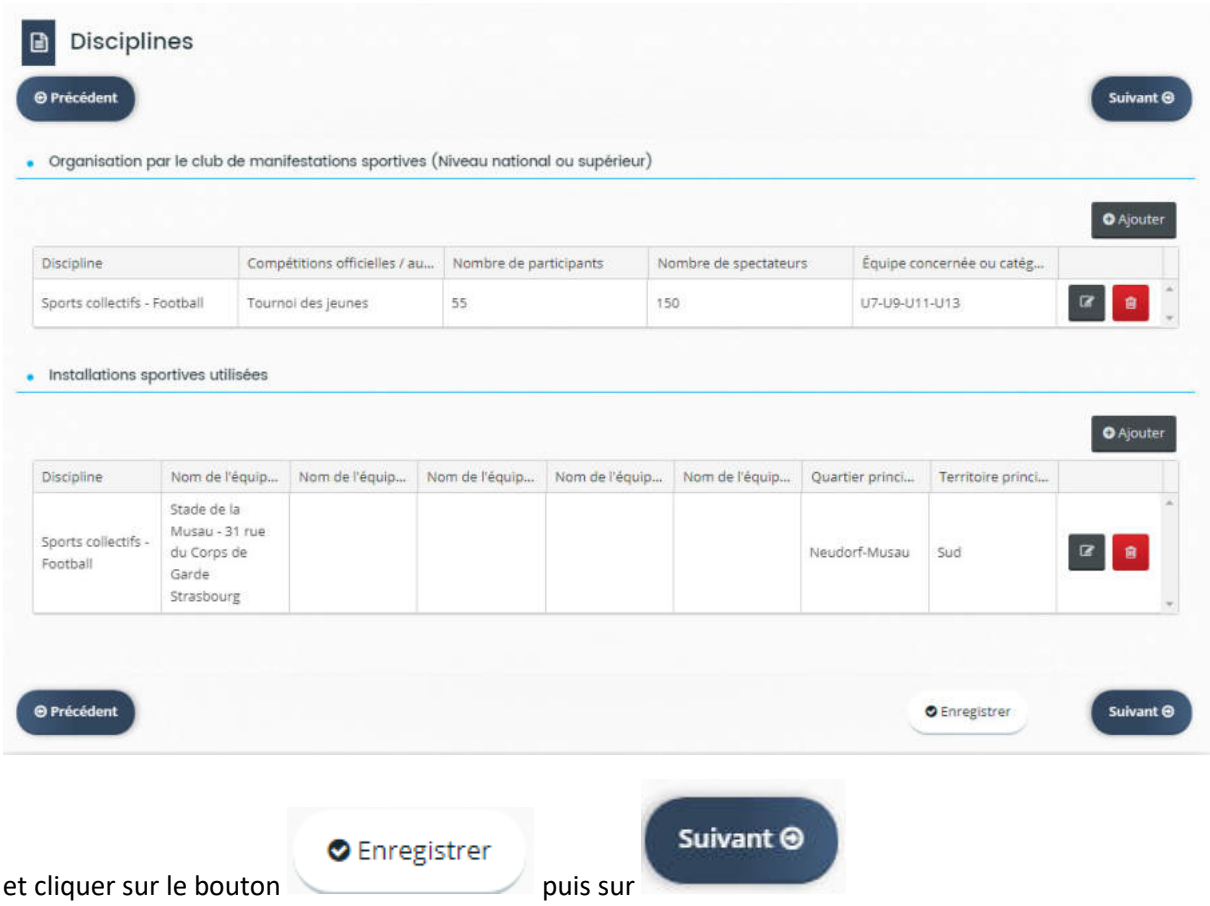

# 6 Enregistrer le budget prévisionnel de votre association

Préciser les dates de votre budget prévisionnel (saison sportive) ou l'année civile

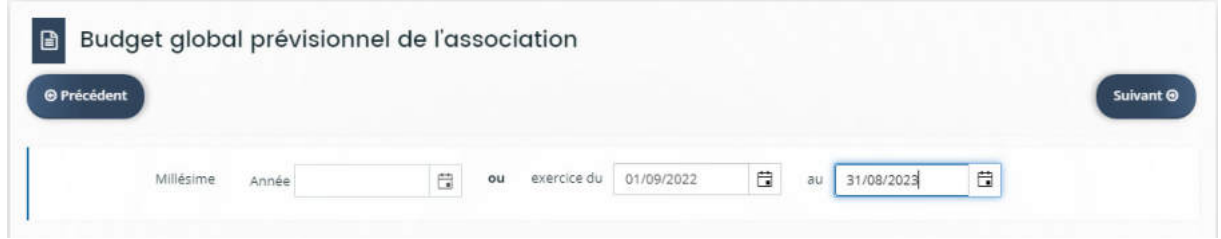

Renseigner les champs avec votre trésorier

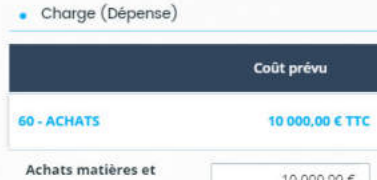

 $\overline{1}$ 

 $\ddot{i}$ Ï 63 Ï ł

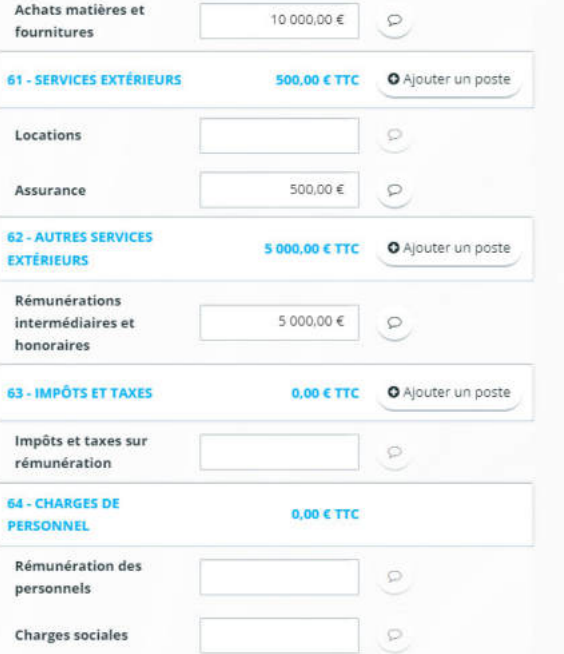

w

O Ajouter un poste

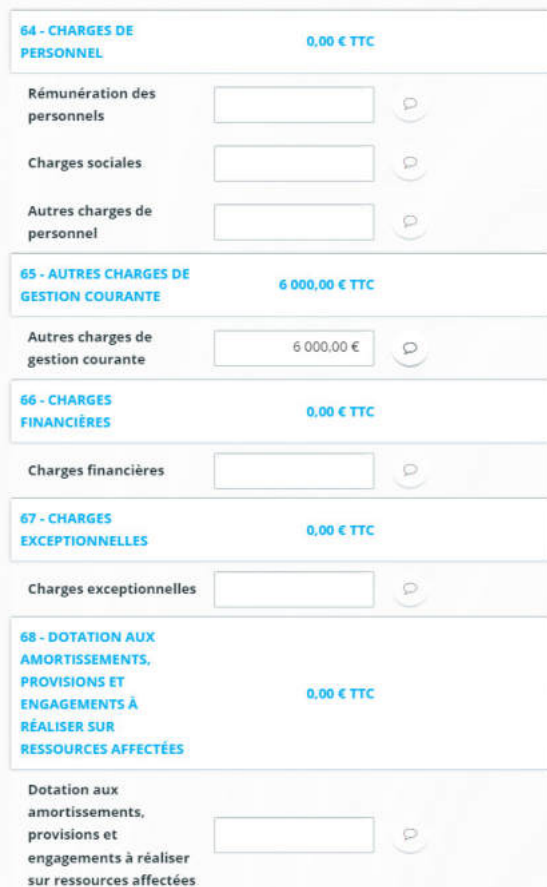

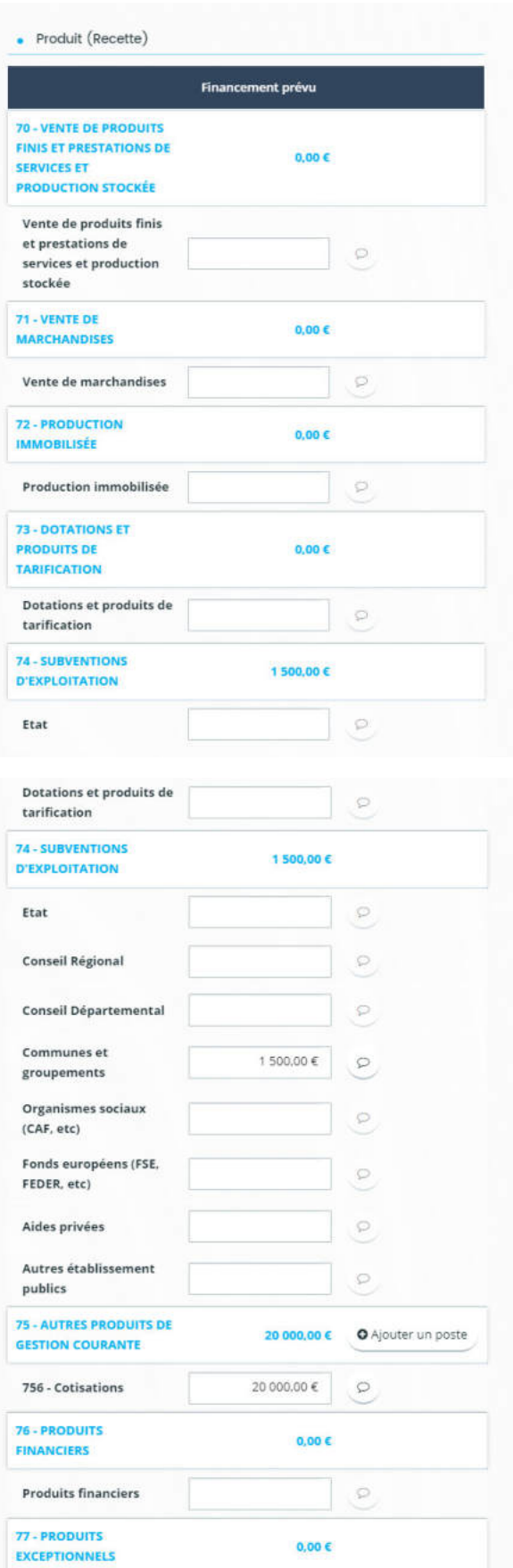

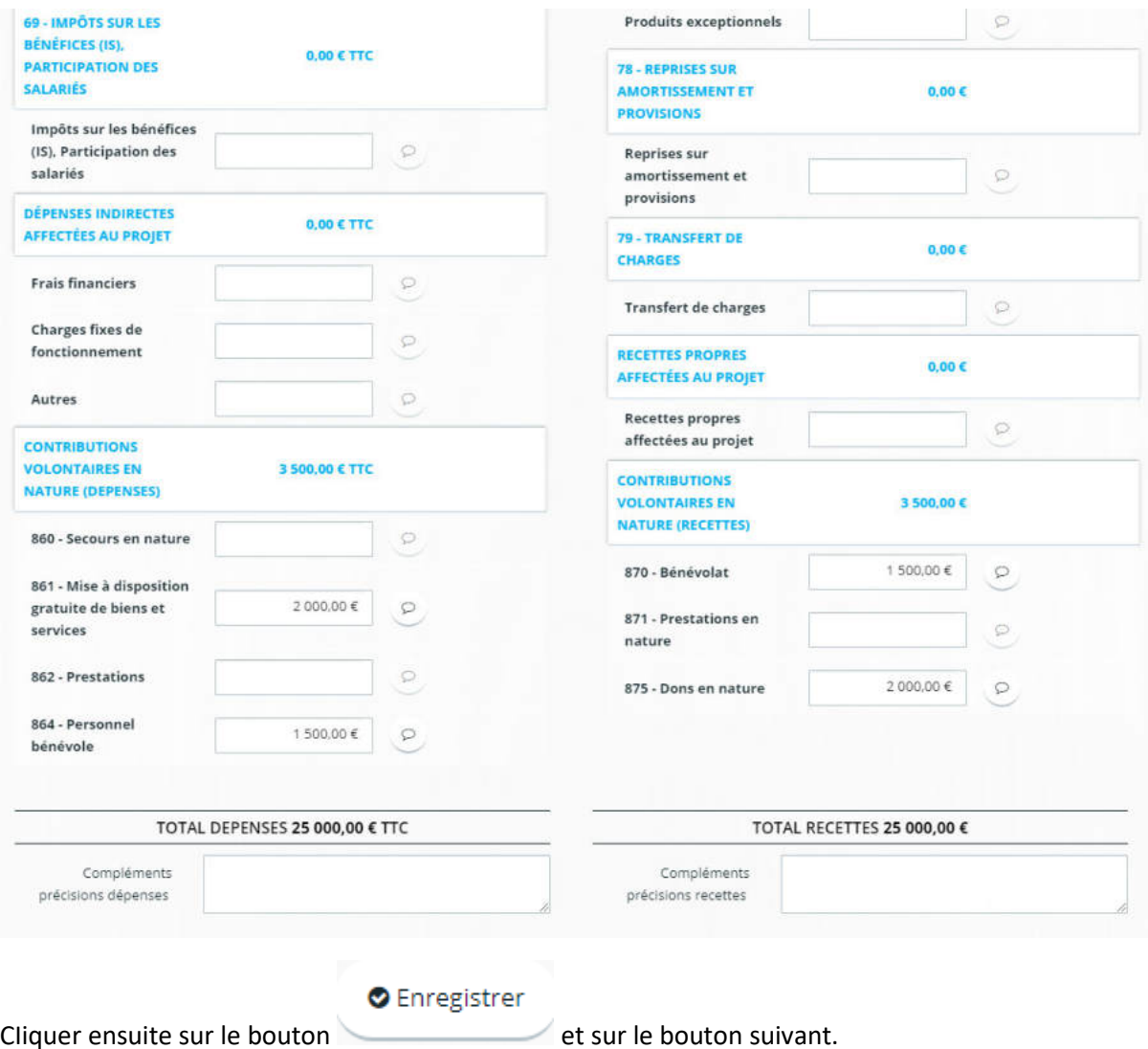

# 7 Saisir et ajouter votre RIB

Attention : ce RIB servira à verser la subvention, il doit être à jour

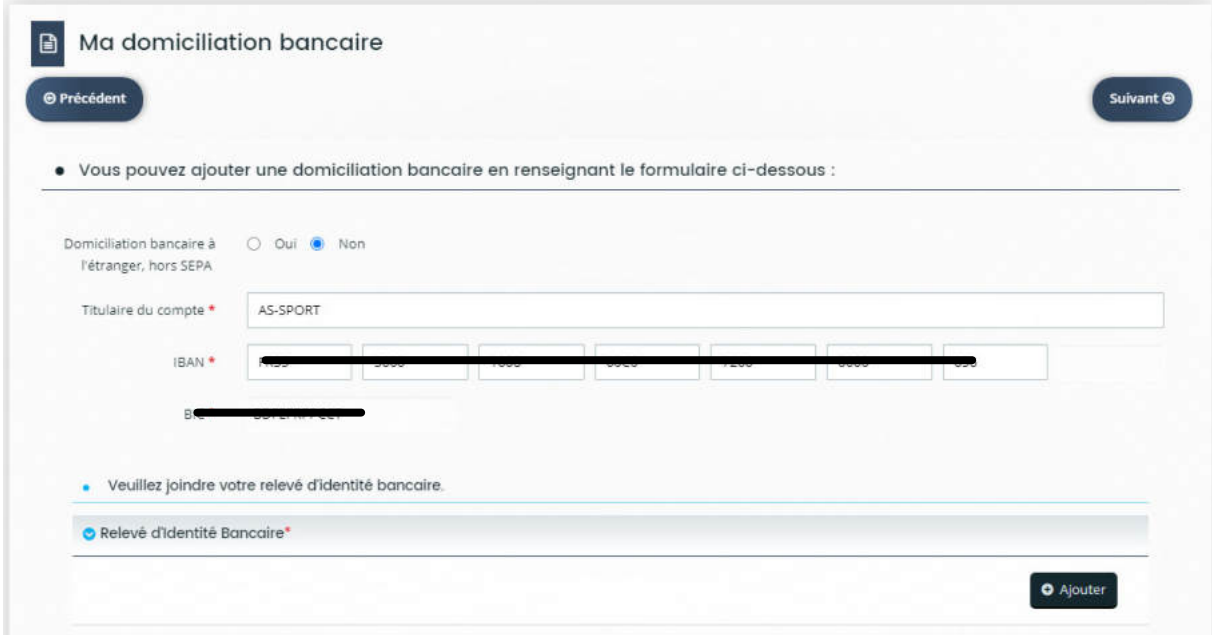

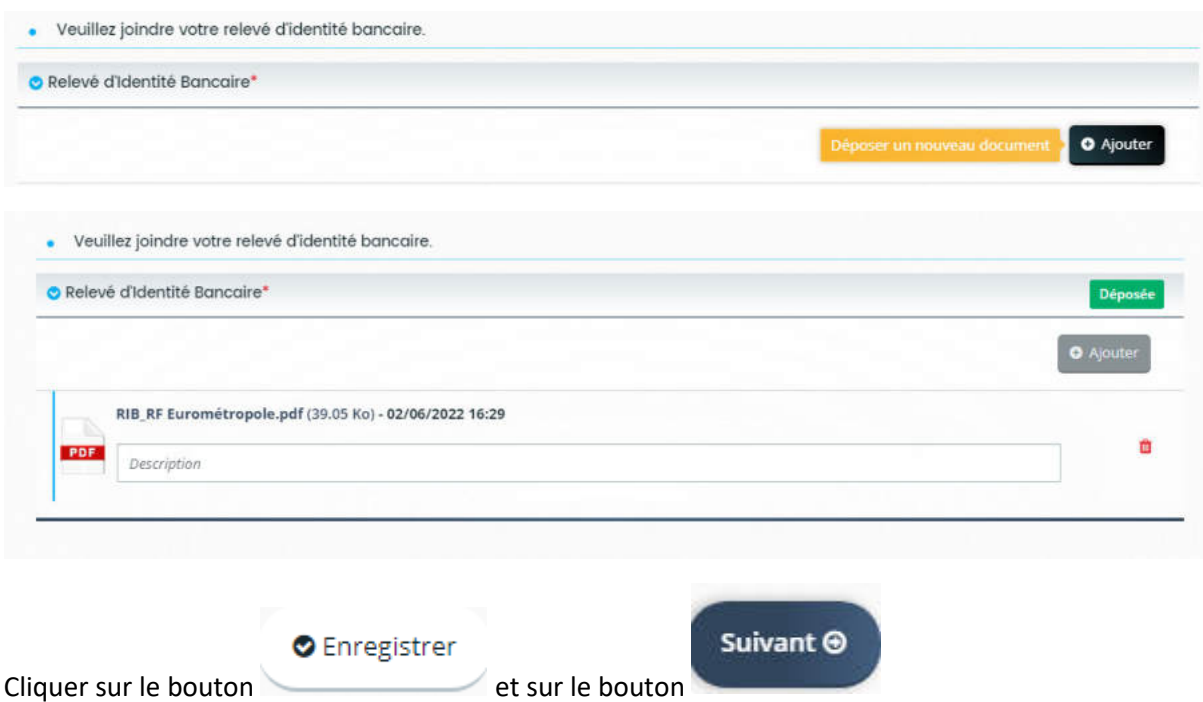

# 8 Ajouter désormais vos pièces justificatives

Courage : c'est la dernière étape !

Préparer toutes vos pièces administratives. Tous les documents marqués d'une étoile rouge \* sont obligatoires ! La demande ne pourra pas être validée s'il manque des documents.

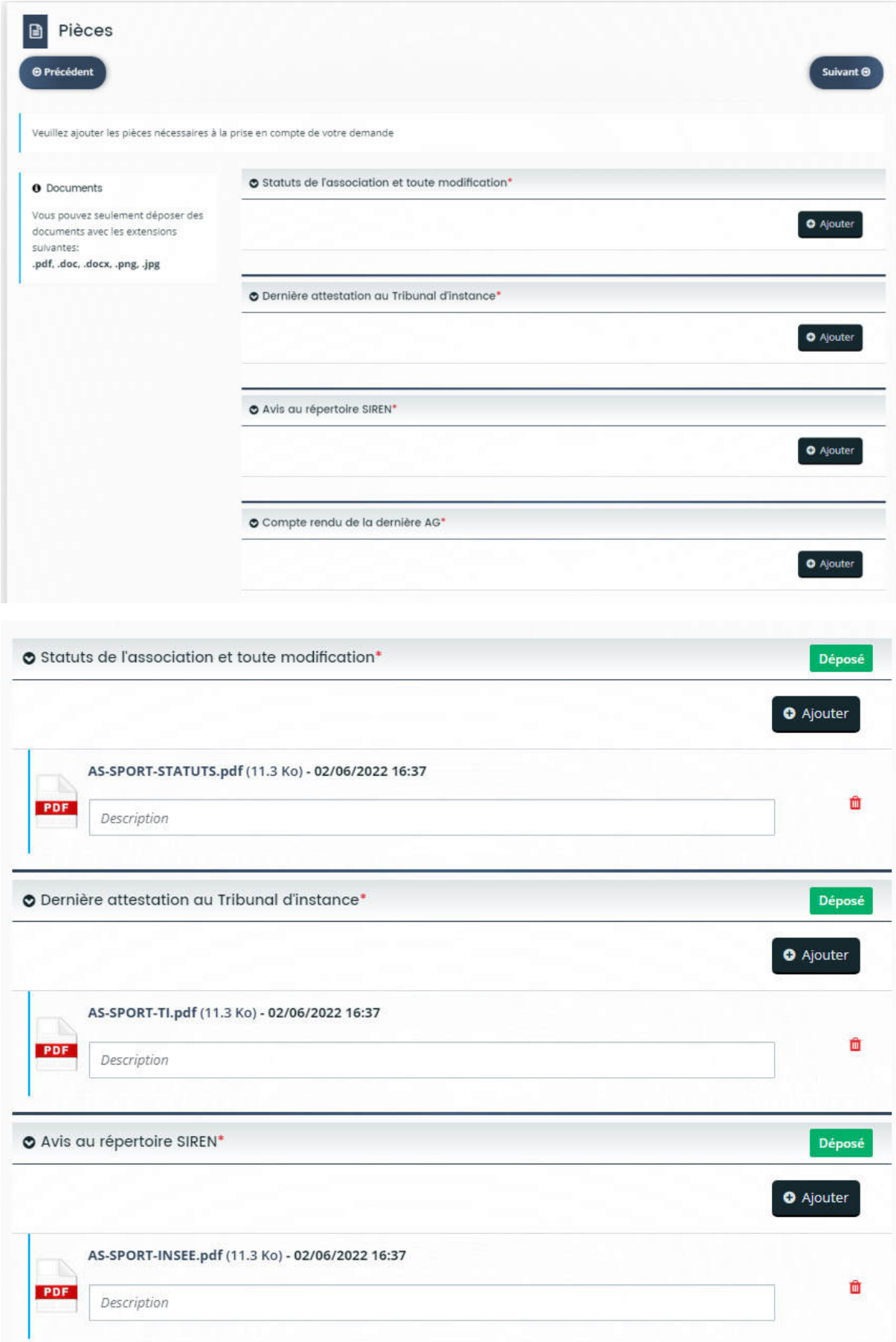

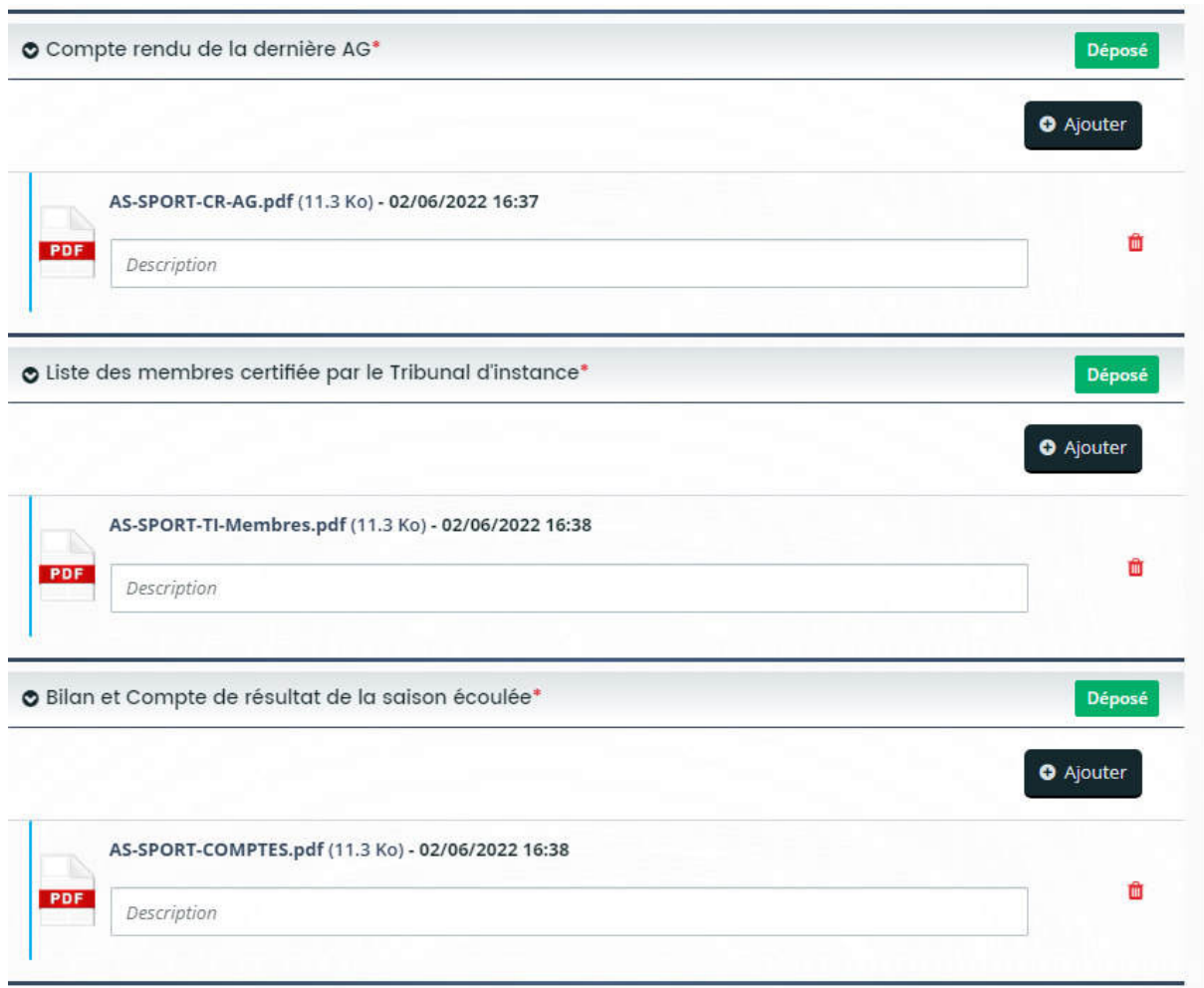

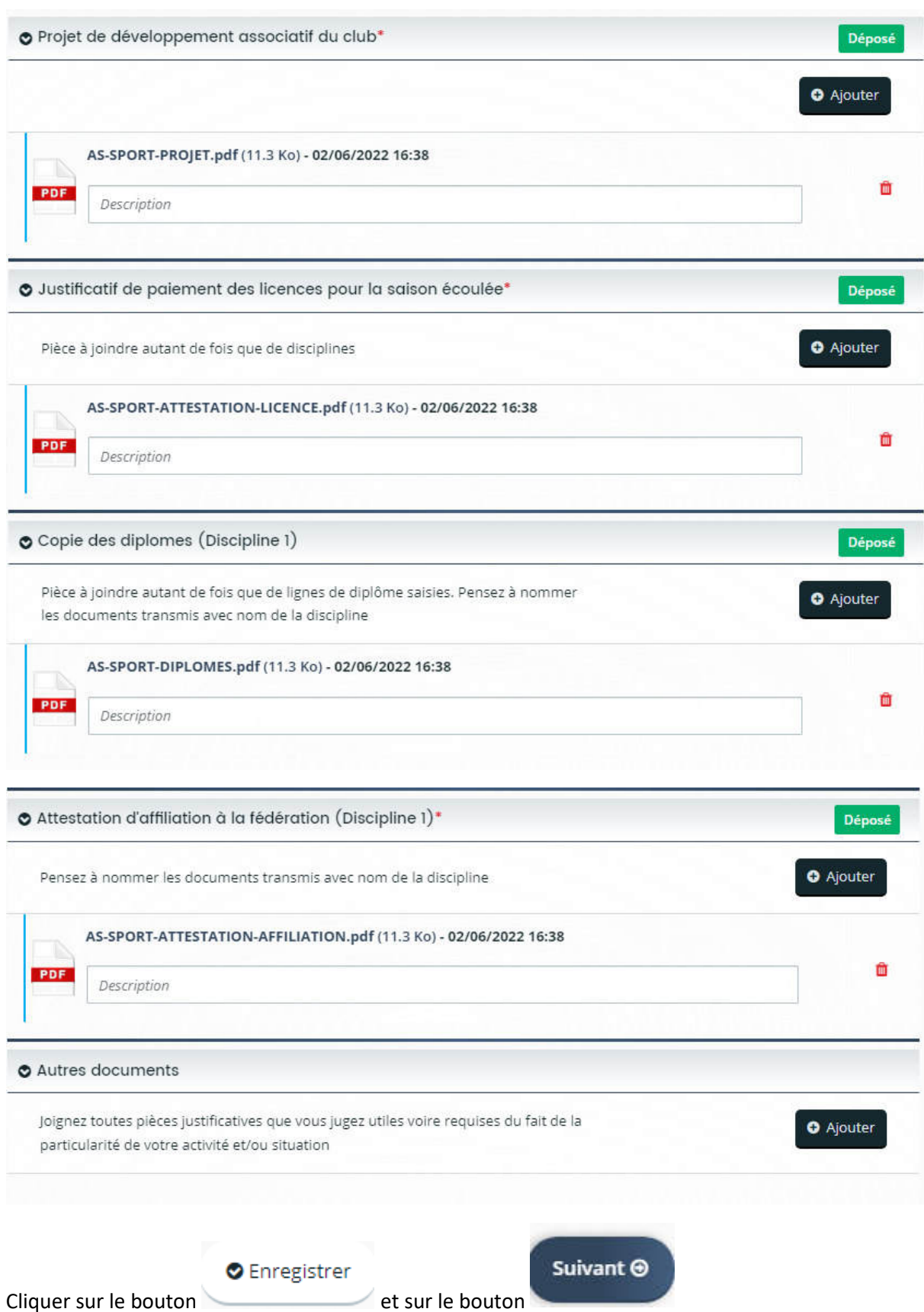

# 9 Récapitulatif de votre demande de subvention

Avant de valider votre demande vous pouvez vérifier les informations que vous avez saisies en cliquant

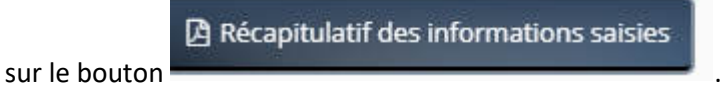

### Vous pouvez en conserver une version imprimable

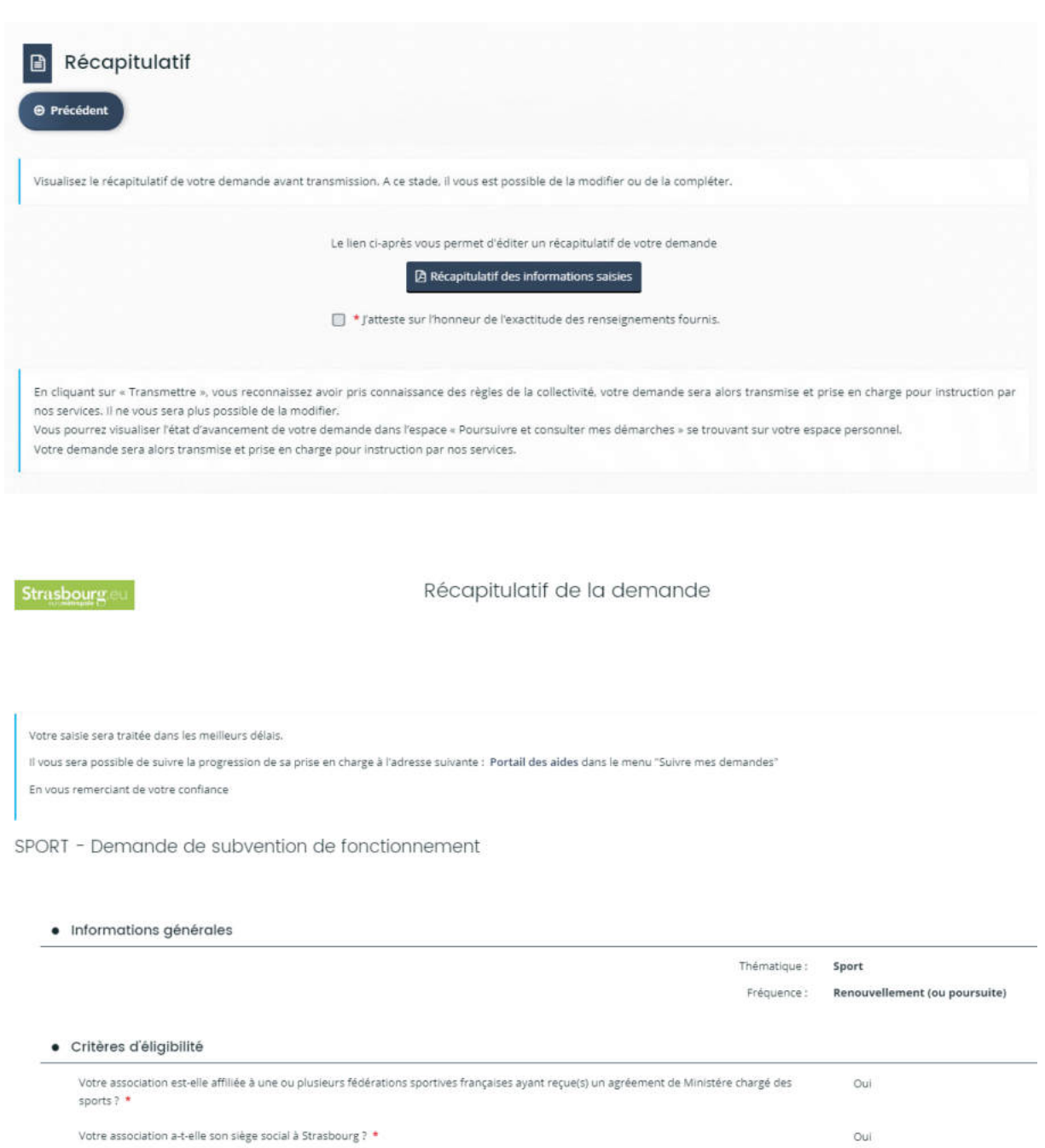

Les critères que vous avez saisis indiquent que vous êtes éligible pour ce dispositif.

Votre association posséde-t-elle un numéro de SIRET ? \*

Oul

Oui

# 10 Transmettre votre demande de subvention

Une fois que vous avez vérifié vos saisies, vous pouvez cocher la case d'attestation sur l'honneur puis

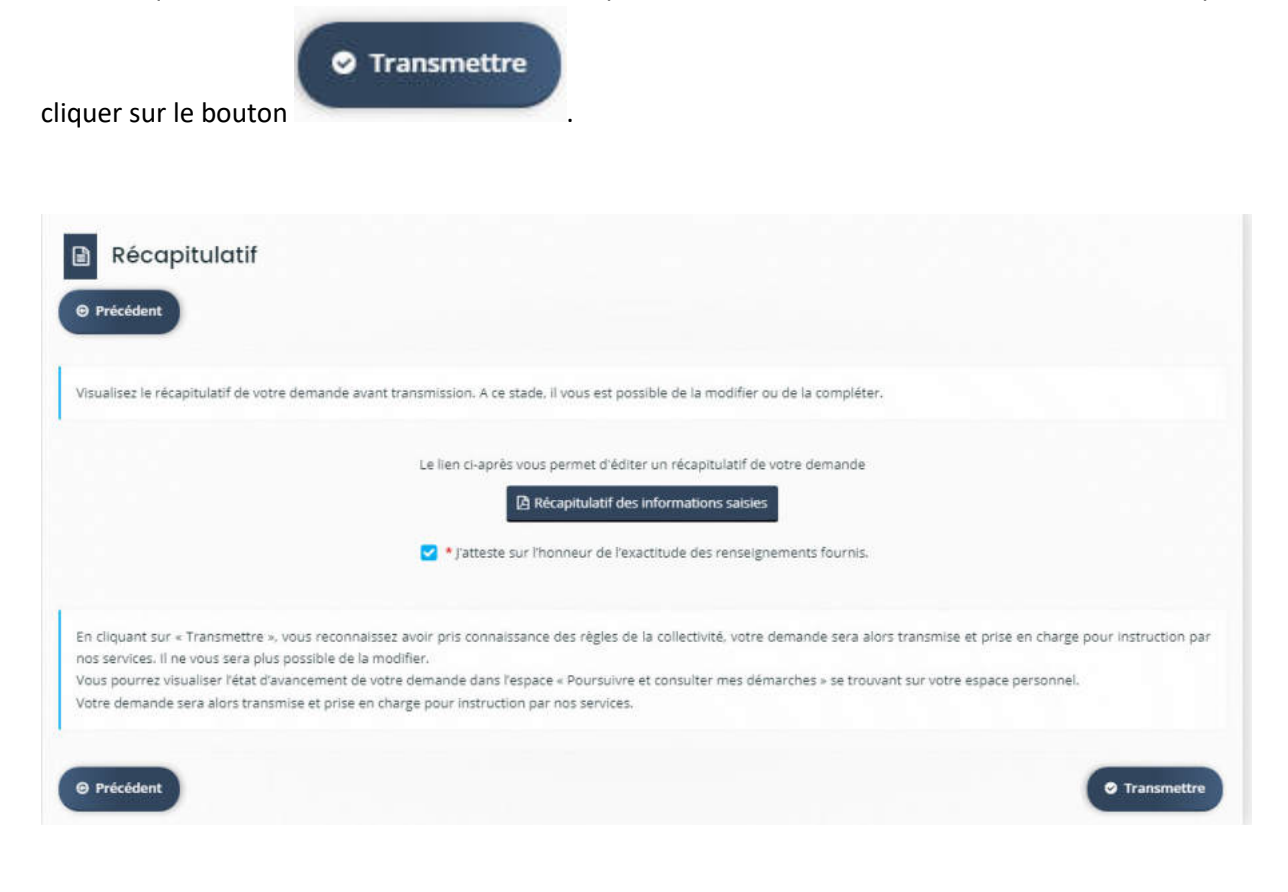

#### SPORT - Demande de subvention de fonctionnement : Confirmation

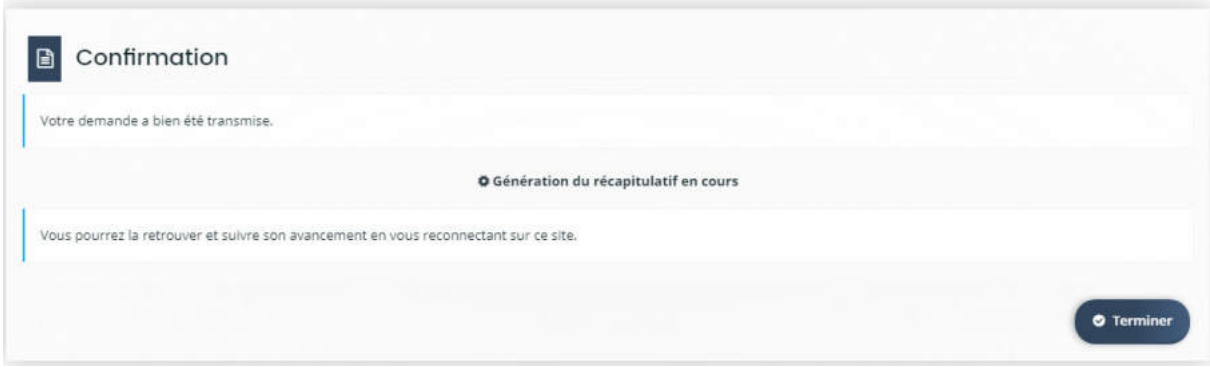

### Cliquer sur le bouton « Terminer »

# 11 Suivi de votre demande de subvention

Vous pouvez retrouver votre dossier de demande de subvention sur votre espace personnel :

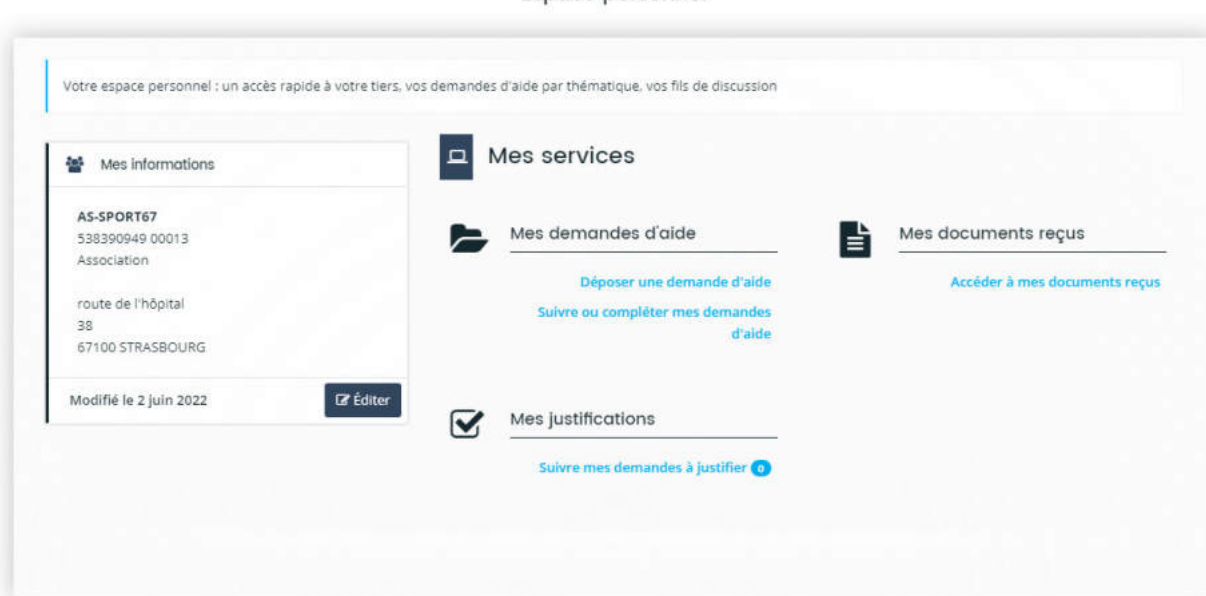

#### Mes demandes d'aide

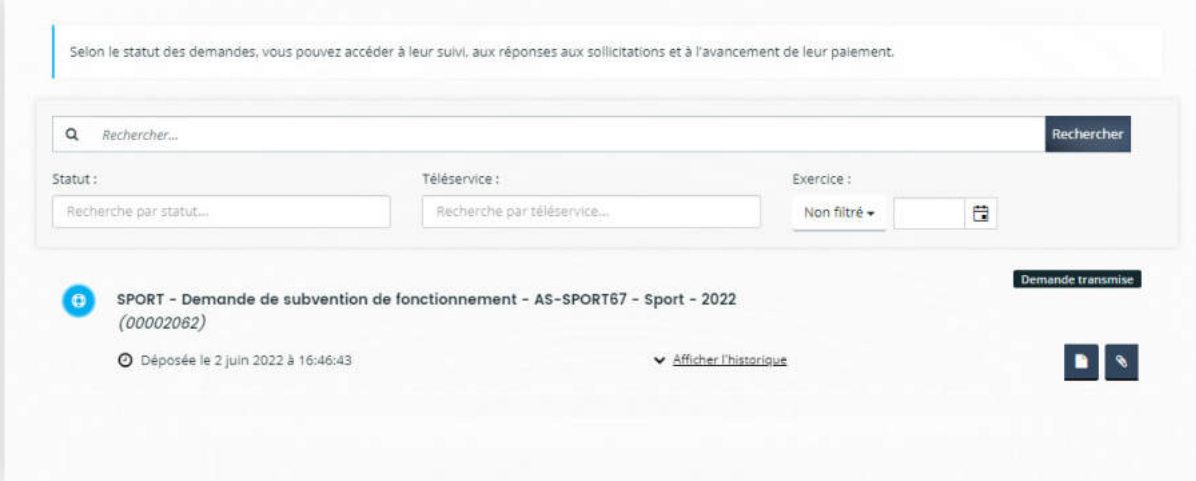

#### Espace personnel